## **CHAPTER 1**

 $\overline{\Omega}$ 

# **INTRODUCTION**

 $\Omega$ 

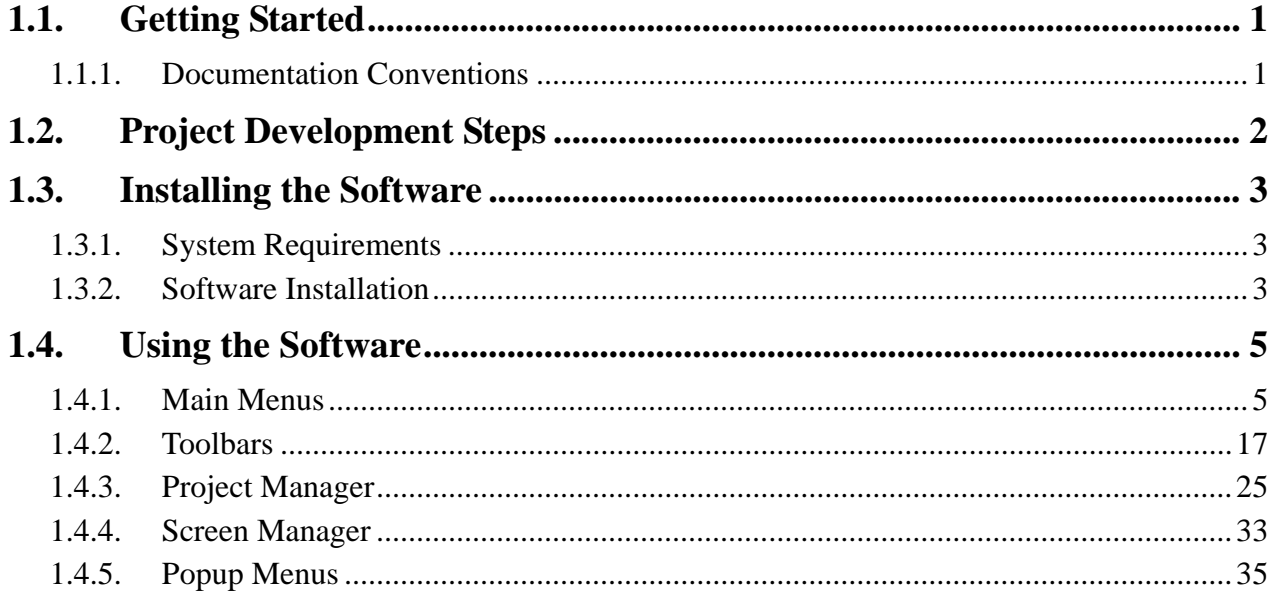

## <span id="page-1-1"></span>**1.1. Getting Started**

#### **Welcome to PM Designer**

#### **The configuration software for PanelMaster and PanelExpress HMI products**

Thank you for purchasing PM Designer. This manual describes PM Designer operation procedures and details about each feature.

#### **Notes**

<span id="page-1-0"></span>*1* 

- 1) All programs and documentation included with PM Designer ("the software") are the copyright of Cermate Technologies Incorporation, and are licensed to the user under the Software License Agreement. Any violation of the conditions described in the Software License Agreement is prohibited under Taiwanese and international laws.
- 2) Cermate Technologies Incorporation makes every attempt to provide the user with functionality and usability of the Product and accuracy of its documentation. However, if you should find any errors or omissions in this manual, please contact Cermate Technologies Incorporation.
- 3) Regardless of the above provisions, Cermate Technologies Incorporation shall not be held responsible for any damages or third party claims resulting from the use of this product.
- 4) Difference may occur between the descriptions found in this manual and the actual functioning of this product. For the latest information, please refer to the provided data files (i.e. readme.txt files, etc) or other Cermate Technologies Incorporation documentation.
- 5) Information recorded in or displayed by this product may include content related to intangible assets or intellectual properties owned by Cermate Technologies Incorporation or by a third-party. However, this does not imply that Cermate Technologies Incorporation grants the user or other third-parties any license or permits to use such assets or properties.

#### **Precautions**

- 1) Do not use the touch panel switch as an emergency stop switch. For safety reasons, it is required that all industrial machinery and systems must be equipped with a mechanical, manually-operated emergency stop switch.
- 2) Do not use the touch panel switch that could result in human injury or equipment damage. Failure with the touch panel, the processing unit, and the cables that makes the output stuck at ON or OFF could result in a serious accident.

## <span id="page-1-2"></span>**1.1.1. Documentation Conventions**

#### **Product-related Abbreviations and Terminology**

This manual uses the following terminology.

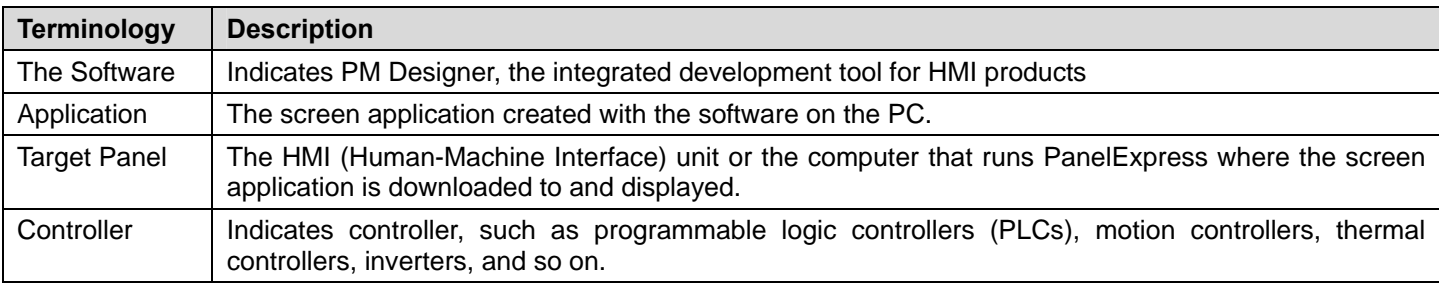

This manual uses the following abbreviations.

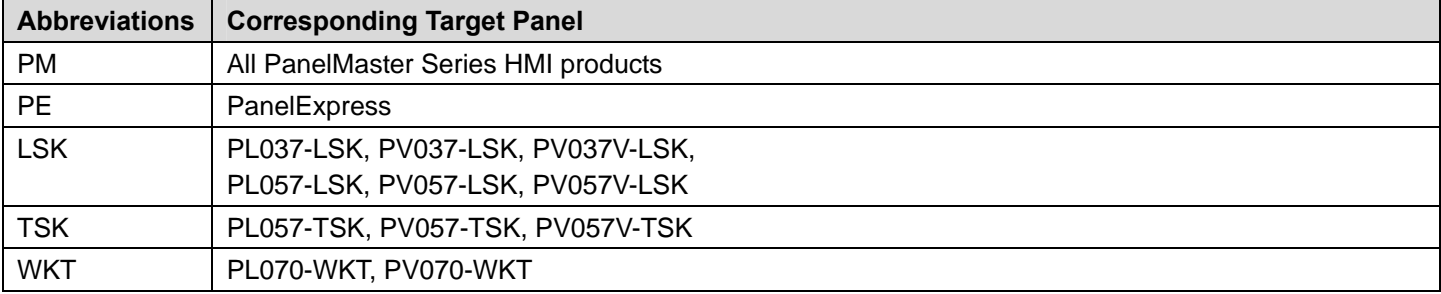

## <span id="page-2-1"></span><span id="page-2-0"></span>**1.2. Project Development Steps**

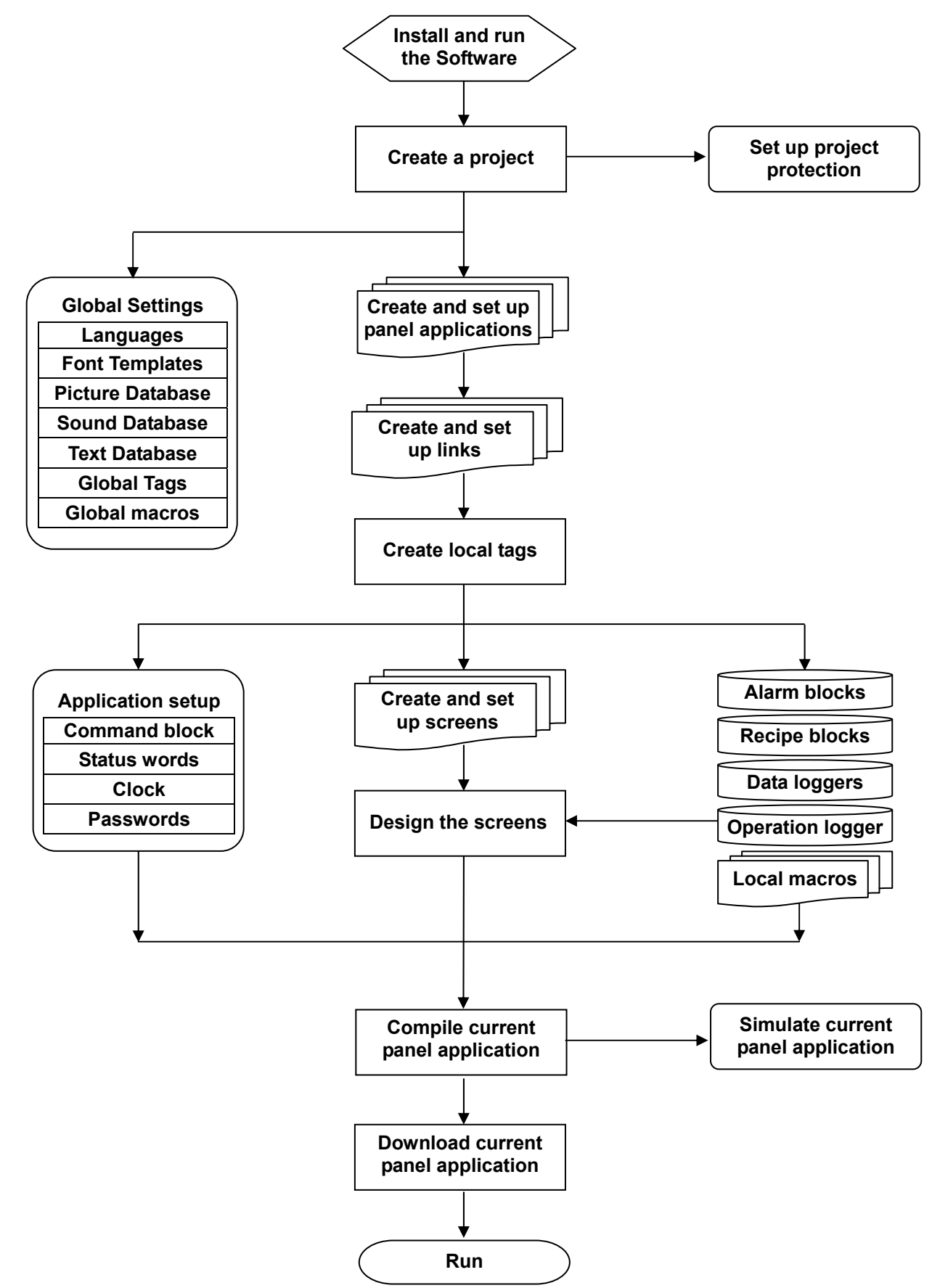

## <span id="page-3-1"></span>**1.3. Installing the Software**

## **1.3.1. System Requirements**

<span id="page-3-2"></span>The following hardware and software are required to use the software.

#### **Free hard disk space**

<span id="page-3-0"></span>*1* 

The software, once installed, takes around 170 MB of hard disk space. The installation procedure (only at installation time) requires twice as much (i.e. 340 MB).

#### **RAM working memory**

The memory requirements are as required by the OS. However minimum of 512MB RAM is recommended for decent performance when user is having large projects with high color bitmaps.

#### **Minimum OS requirements :**

Windows 2000  $^{TM}$  SP4 Windows XP<sup>™</sup> SP2 (for all flavors of XP such as Home, Media Center, Tablet PC) Windows Server 2003™ Windows Vista<sup>™</sup>

#### <span id="page-3-3"></span>**1.3.2. Software Installation**

#### **■ Installing PM Designer**

To install PM Designer, you may do the followings:

- 1. Close all other programs.
- 2. Select and click setup.exe in the CD or PM Designer installation folder.
- 3. Follow the on screen prompts.
- 4. The default location for the PM Designer software is "C:\Program Files\PM Designer. If you prefer to change the software at a different location on your hard drive, you have that option.

The installation procedure will create a program group entitled "**PM Designer**" within Windows<sup>™</sup>. A PM Designer icon<br> **A PM Designer icon**<br>
A PM Designer icon

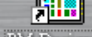

 $\frac{PM\text{ Designer}}{M\text{Distance}}$  will be added to your desktop. PM Designer also appears on the Windows<sup>TM</sup> start menu under Start > All **Programs** > **PM Designer**.

#### **■ Technical Support**

For the questions about the PM Designer software, contact **Cermate** by sending an email to the following address: service@cermate.com.

#### [■](#page-3-0) **[How t](#page-3-0)o Report a Bug**

The PM Designer development team is proud to present a high quality program with minimal bugs. Despite their best efforts, however, bugs do occasionally appear in the software. Should you notice a problem with the software that you think may be a bug, please report it to PM Designer. Please e-mail to [service@cermate.com.](mailto:service@cermate.com)

Please include as much information as possible, including a description of the irregularity, the type of PC and panel that you have, any other software that was running when the problem occurred, and the sequence of steps that led to the problem.

#### **■ PM Designer Software License**

This is a legal agreement between you (either an individual or a single entity) and Cermate for the PM Designer SOFTWARE, which includes computer software and may include associated media, printed materials, and 'on-line' electronic documentation.

By installing, copying, downloading, accessing, or otherwise using the PM Designer SOFTWARE, you agree to be bound by the terms of this License. If you do not agree to the terms of this agreement, do not install or use the PM Designer SOFTWARE; you may, however, return it to your place of purchase for a full refund.

#### **■ Software License**

The PM Designer SOFTWARE is protected by copyright laws and international copyright treaties, as well as other intellectual property laws and treaties. The PM Designer SOFTWARE is licensed, not sold.

#### **■ Grant of License**

With this License **Cermate** grants you the non-exclusive right to use the PM Designer SOFTWARE in accordance with the following terms:

You may install, use, access, display, run, or otherwise interact with ('RUN') one copy of the PM Designer SOFTWARE on a single computer, workstation ('COMPUTER'). The primary user of the COMPUTER on which the PM Designer SOFTWARE is installed may make a second copy for his or her exclusive use on a portable computer.

You may also store or install a copy of the PM Designer SOFTWARE on a storage device, such as a network server, used only to RUN the PM Designer SOFTWARE on your other COMPUTERS over an internal network; however, you must acquire and dedicate a license for each separate COMPUTER on which the PM Designer SOFTWARE is RUN from the storage device. A license for the PM Designer SOFTWARE may not be shared or used concurrently on different COMPUTERS.

#### **■ Transfer of License**

The initial licensee of the PM Designer SOFTWARE may make a one-time permanent transfer of this License and the PM Designer SOFTWARE only directly to an end user. This transfer must include all of the PM Designer SOFTWARE (including all component parts, the media and printed materials and this License). The transferee of such one-time transfer must agree to comply with the terms of this License, including the obligation not to further transfer this License and the PM Designer SOFTWARE.

#### **■ Limitations**

You may not reverse engineer, decompile, or disassemble the PM Designer SOFTWARE, except and only the extent that such activity is expressly permitted by applicable law notwithstanding this limitation.

The PM Designer SOFTWARE is licensed as a single product, its component parts may not be separated for use on more than one COMPUTER.

#### **■ Copyright**

All title and copyrights in and to the PM Designer SOFTWARE (including but not limited to any images, photographs, animations, video, audio, music and text incorporated into the PM Designer SOFTWARE), the accompanying printed materials, and any copies of the PM Designer are owned by **Cermate** or its suppliers. If this PM Designer SOFTWARE contains documentation which is provided only in electronic form, you may print one copy of such electronic documentation. You may not copy the printed materials accompanying the PM Designer SOFTWARE.

#### **■ Intellectual Property**

The Intellectual Property of the PM Designer SOFTWARE (including but not limited to any images, photographs, animations, video, audio, music and text incorporated into the PM Designer SOFTWARE) is owned by **Cermate** International.

#### **■ Disclaimer (Limited Warranty)**

The PM Designer SOFTWARE is provided 'as is' and without warranty of any kind, express, implied or otherwise, including without limitation, any warranty of merchantability or fitness for a particular purpose.

In no event shall **Cermate** be liable for any special, incidental, indirect or consequential damages of any kind, or any damages whatsoever resulting from loss of use, data or profits, whether or not advised of e possibility of damage, and on any theory of liability, arising out of or in connection with the use of the PM Designer SOFTWARE.

## <span id="page-5-1"></span><span id="page-5-0"></span>**1.4. Using the Software**

## <span id="page-5-2"></span>**1.4.1. Main Menus**

There are 11 menus you can select in the main menu: File, Edit, View, Screen, Draw, Object, Project, Panel, Tools, Window, Help.

#### **1.4.1.1. File Menu**

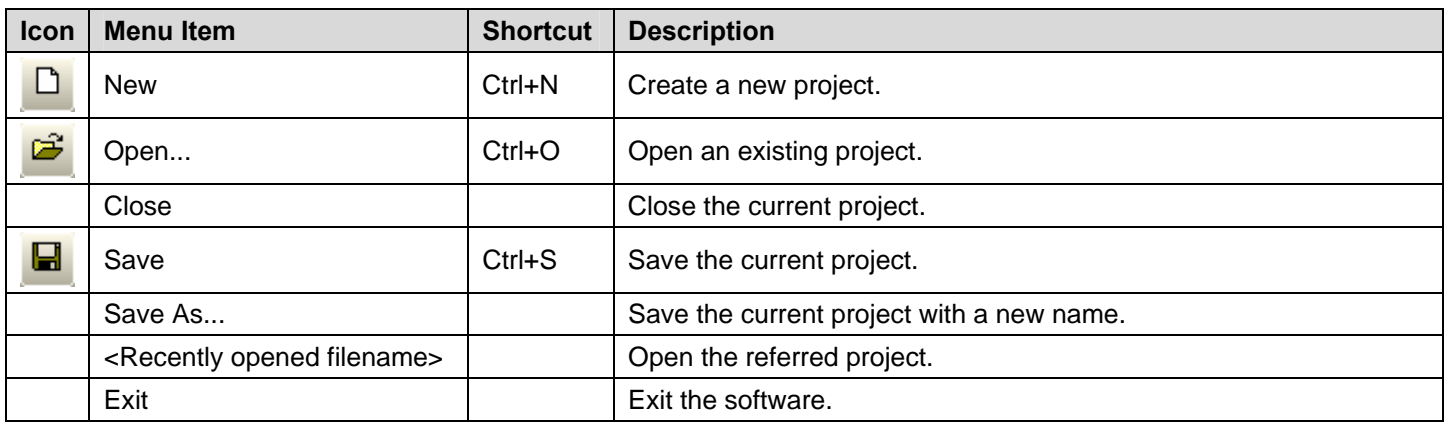

#### **1.4.1.2. Edit Menu**

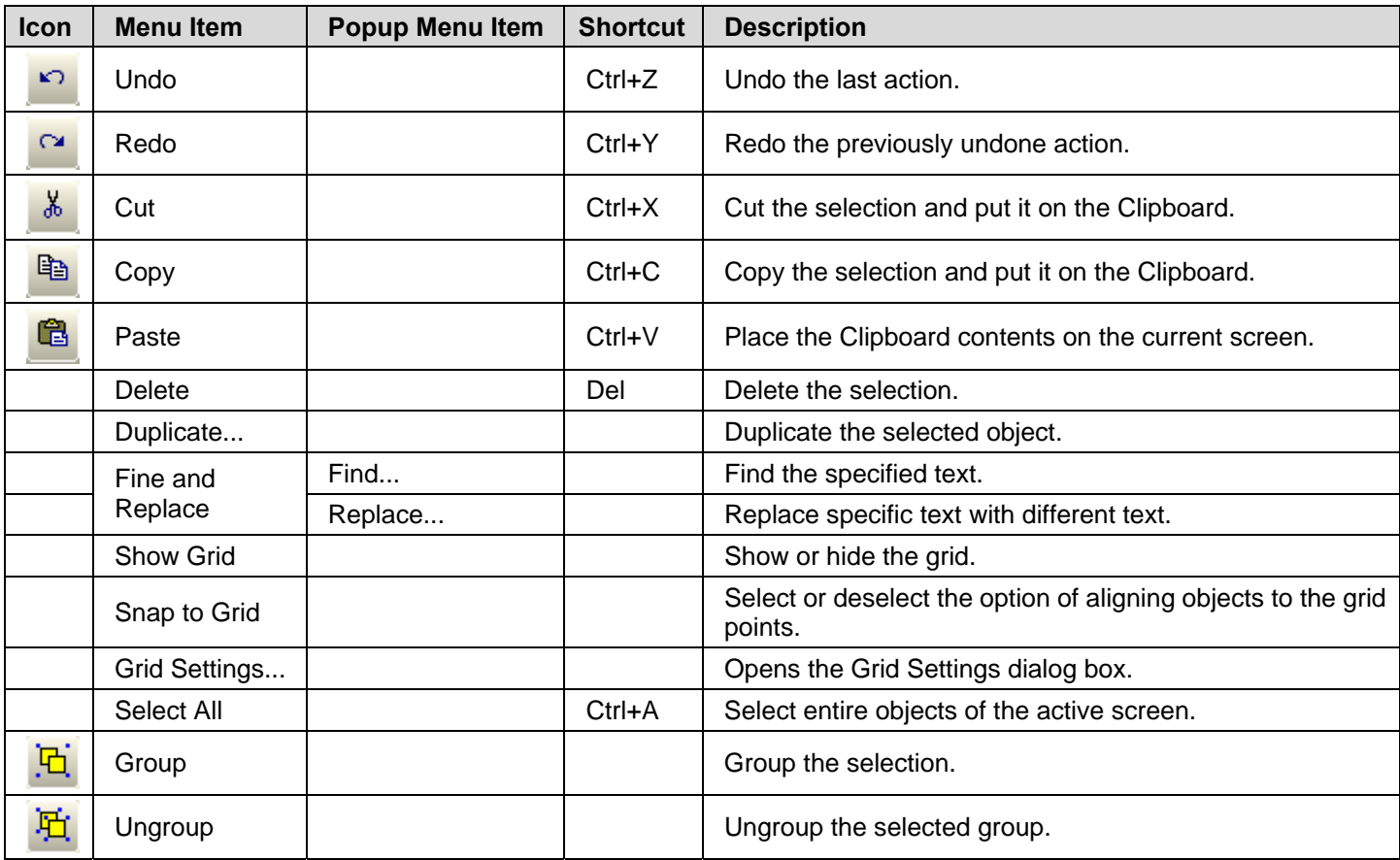

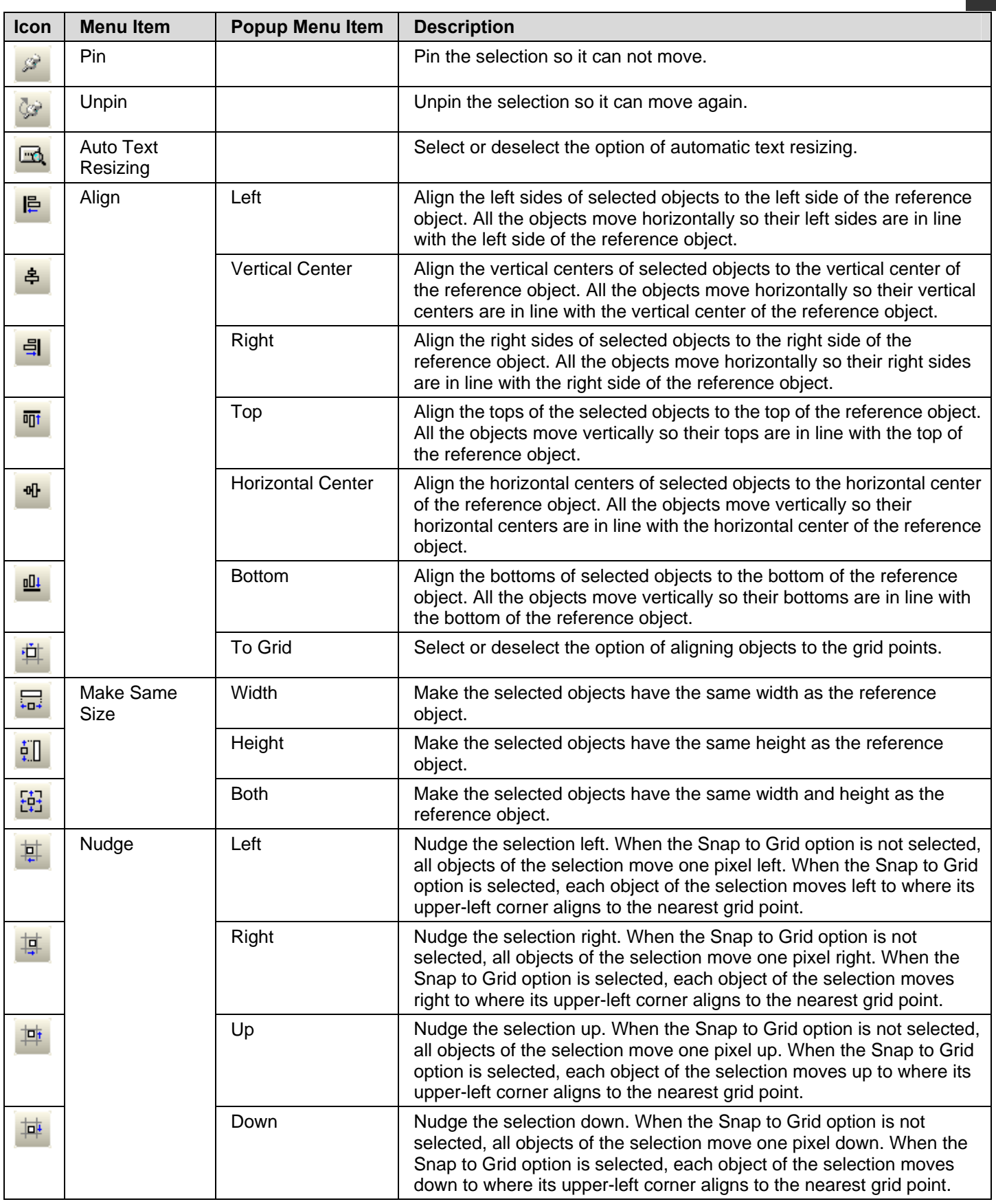

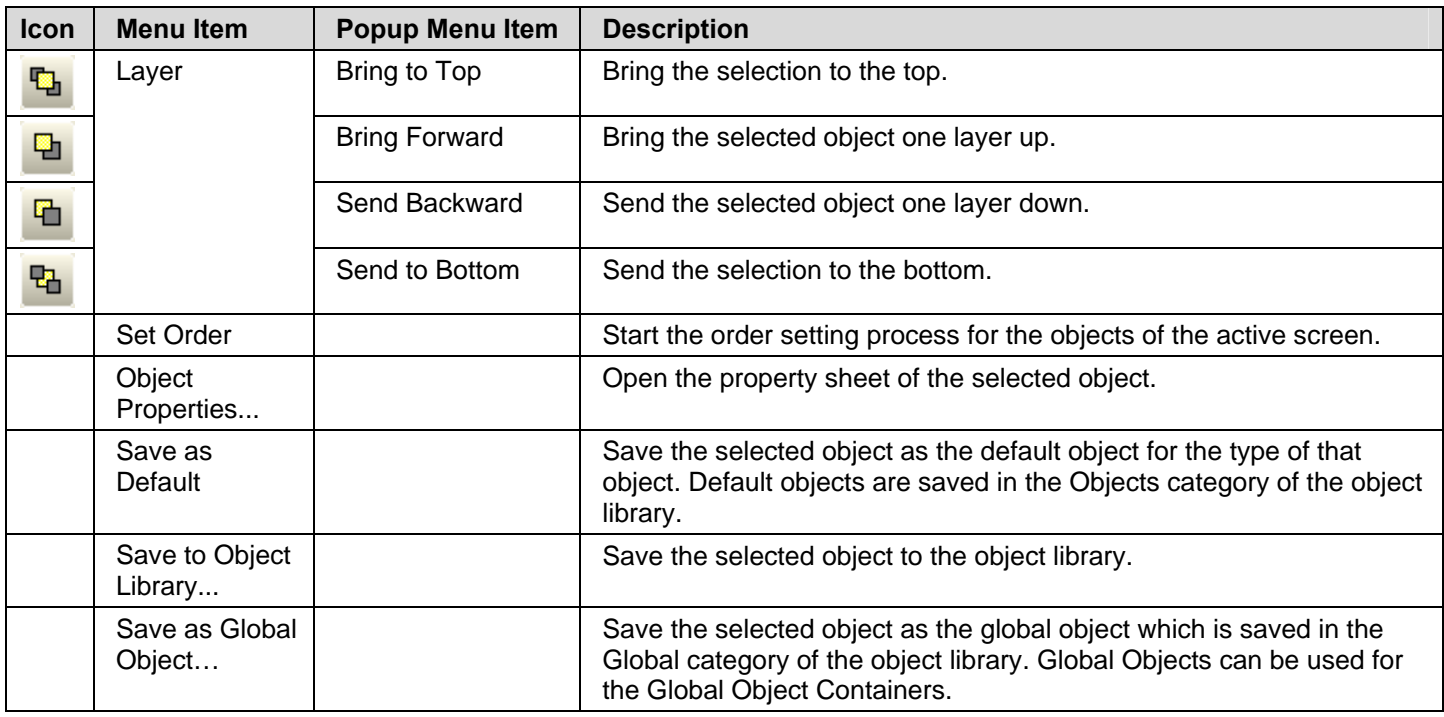

### **Note:**

1. To select a reference object from the selection, use [Ctrl+Click].

2. To add an object to the selection, use [Shift+Click].

### **1.4.1.3. View Menu**

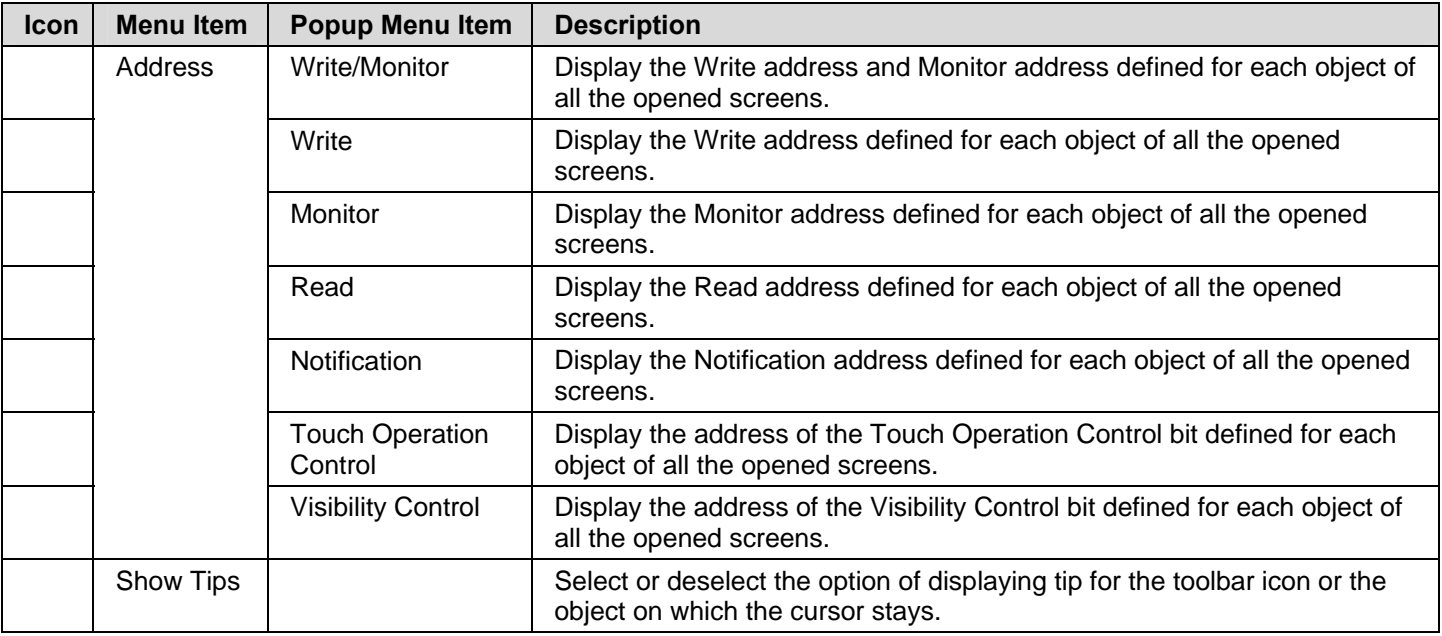

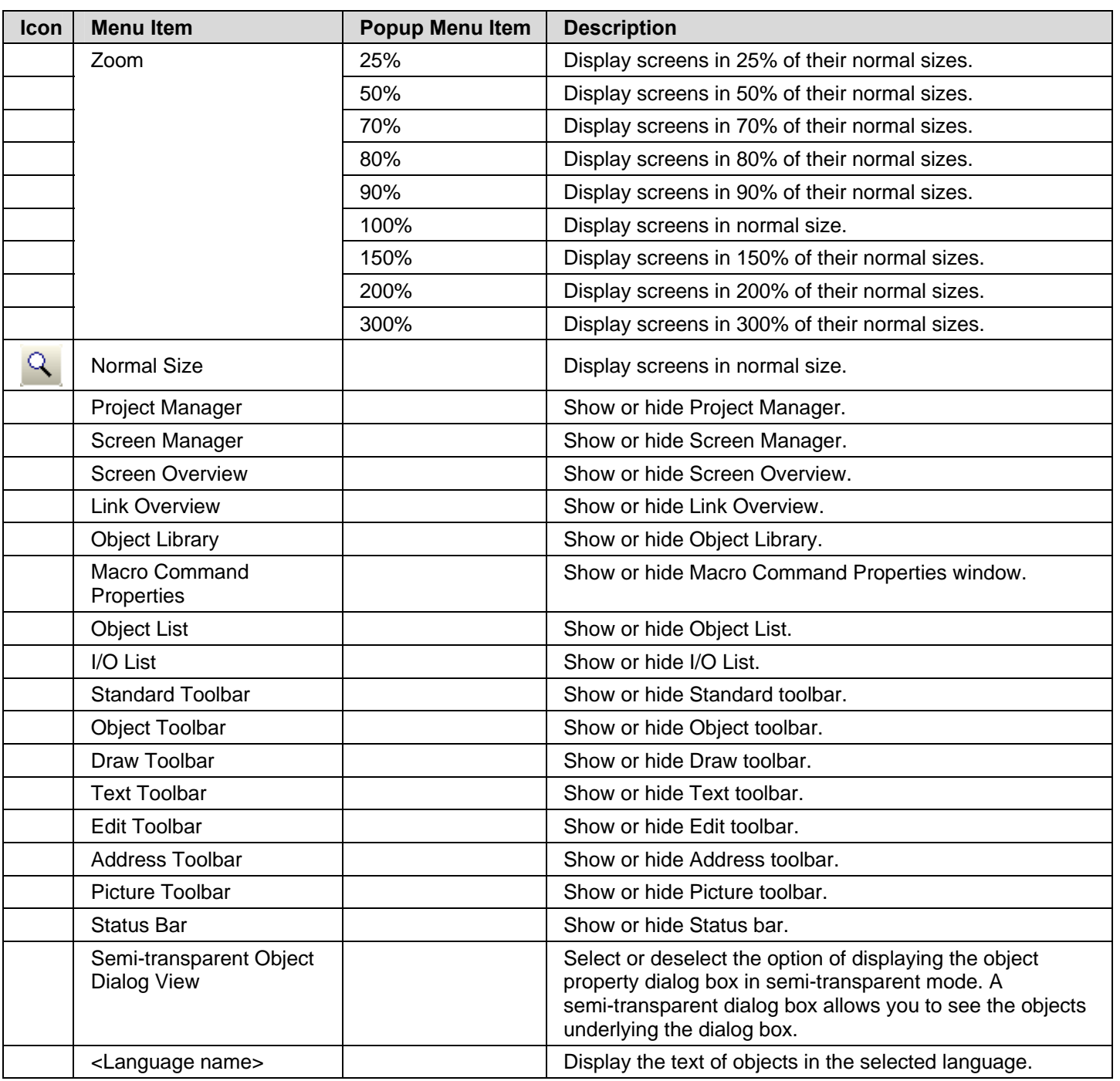

## **1.4.1.4. Screen Menu**

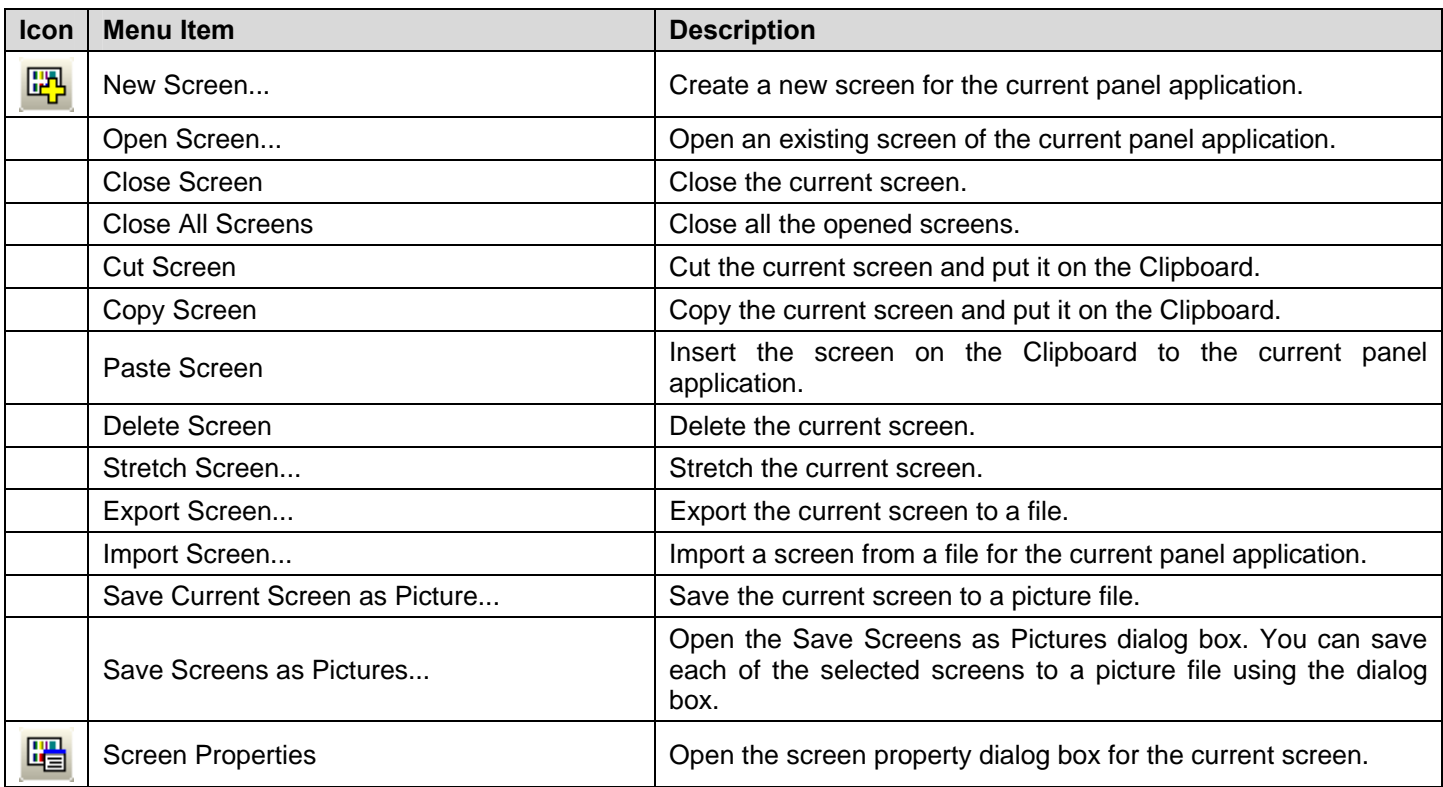

## **1.4.1.5. Draw Menu**

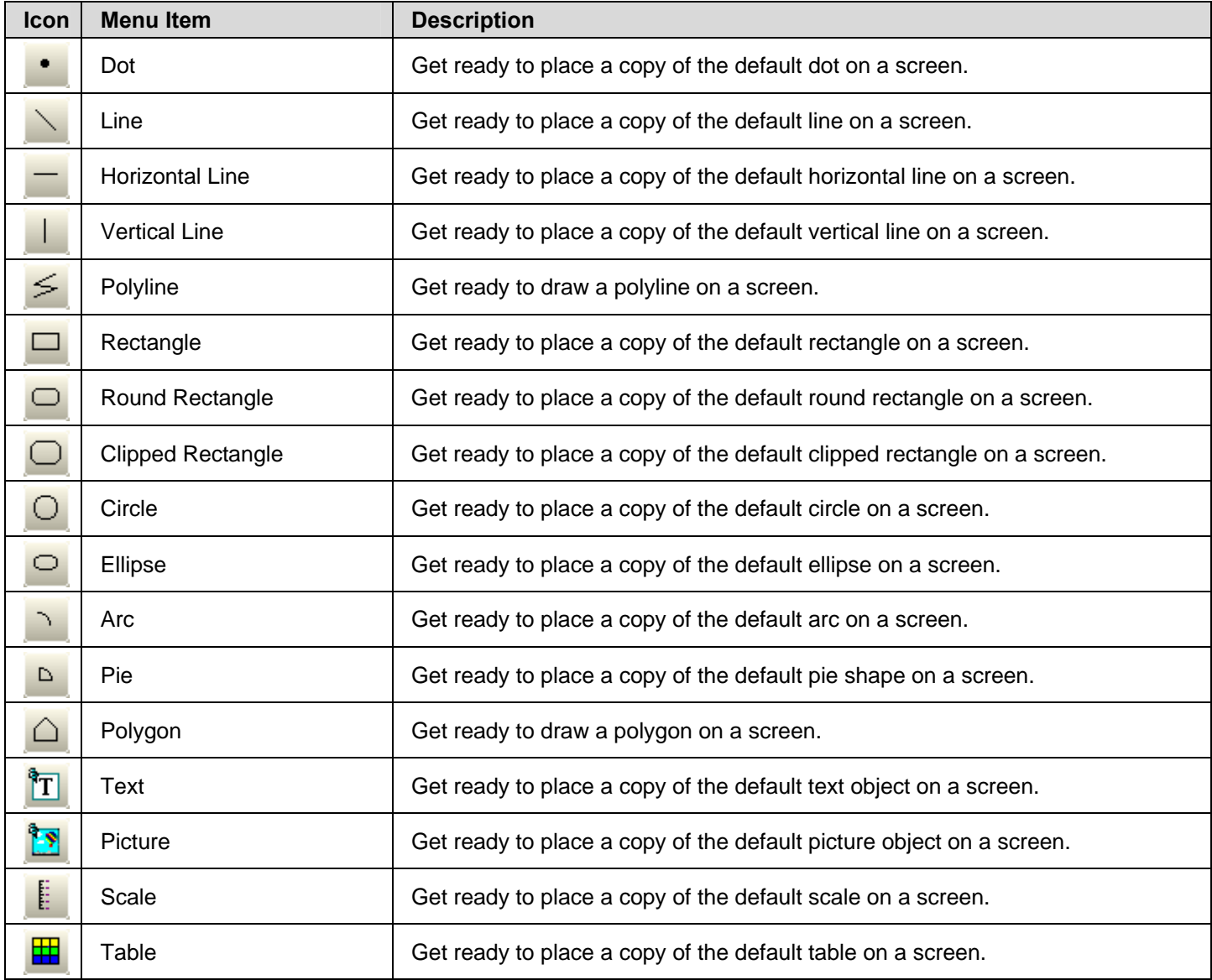

*1* 

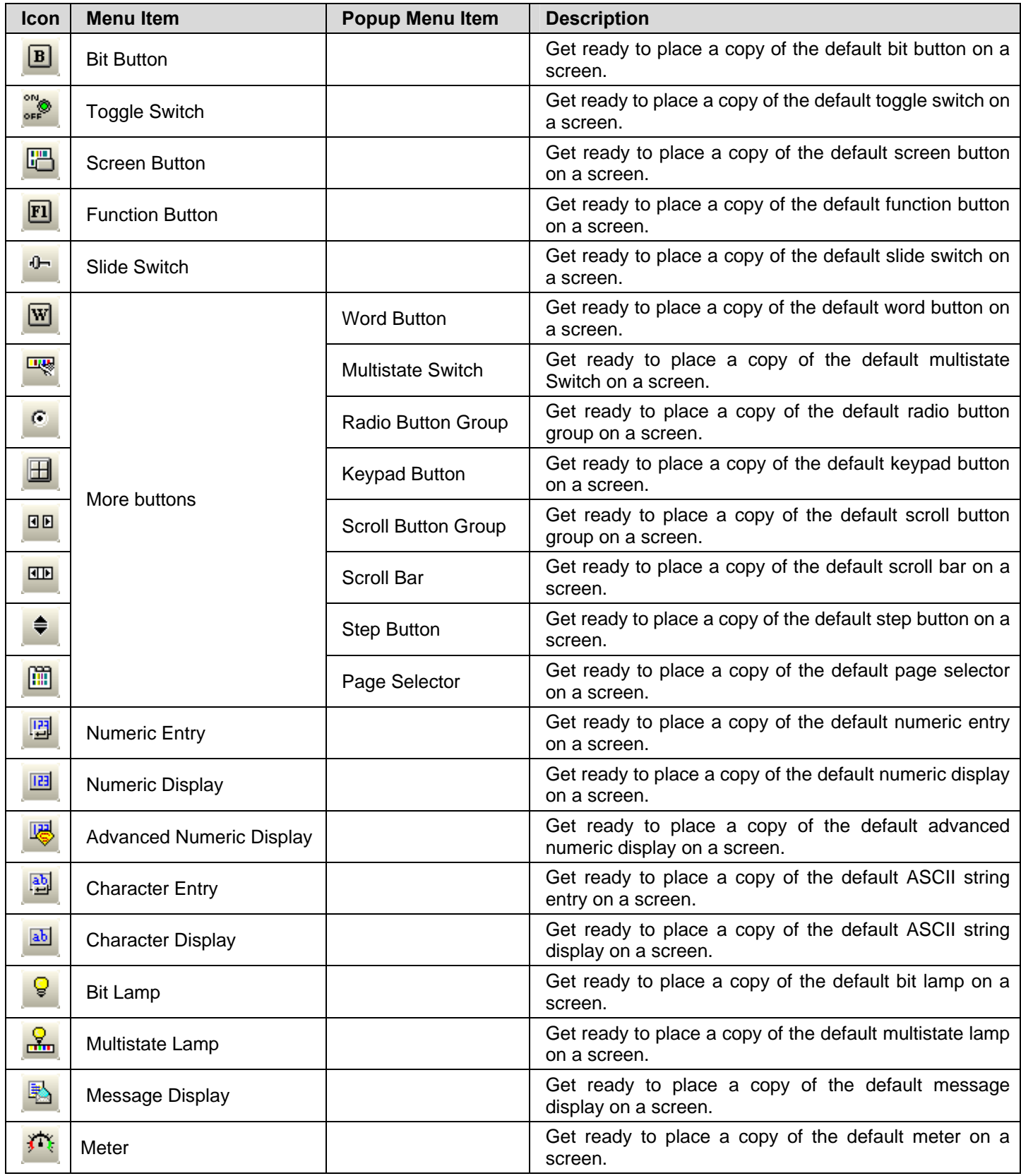

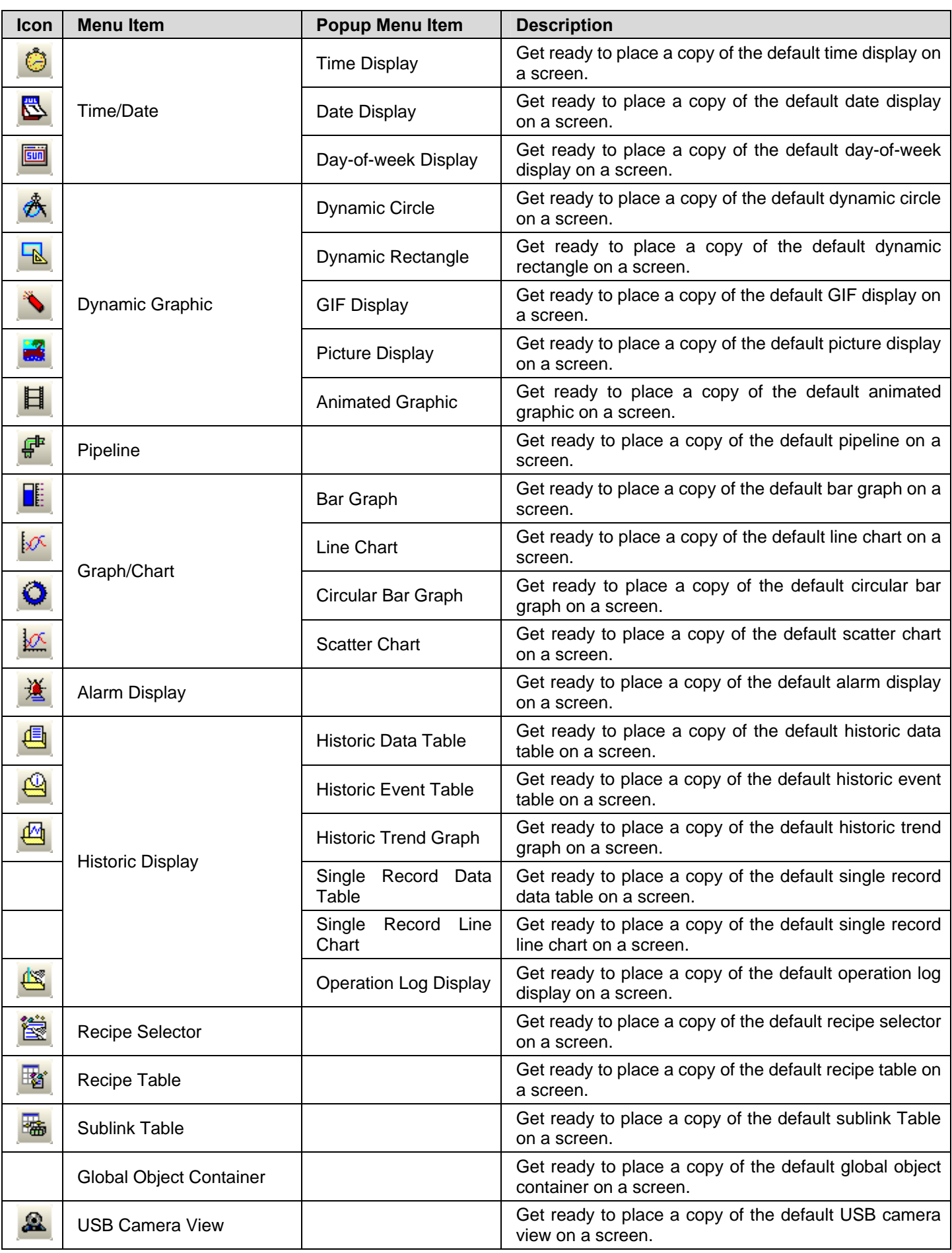

## **1.4.1.7. Project Menu**

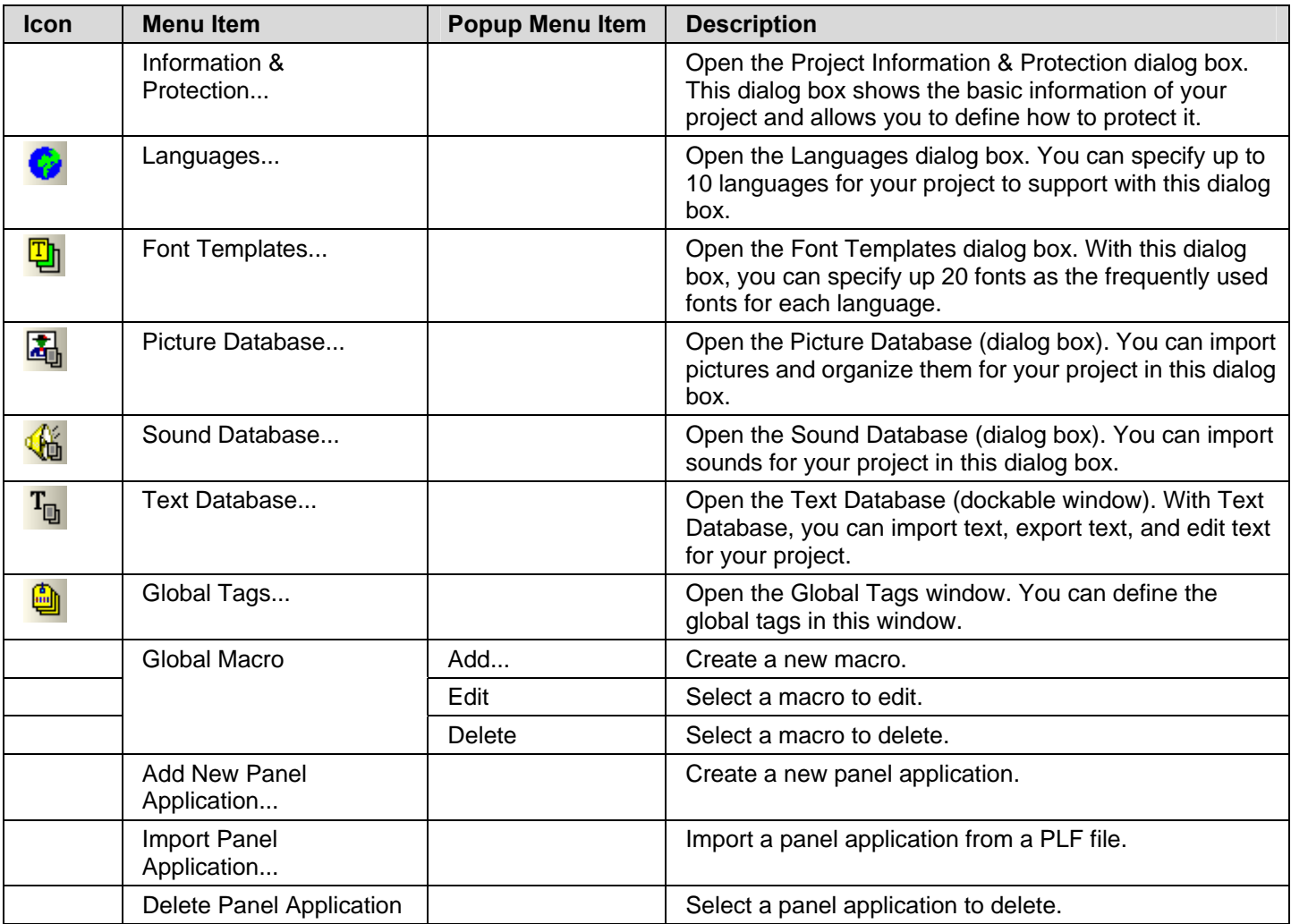

### **1.4.1.8. Panel Menu**

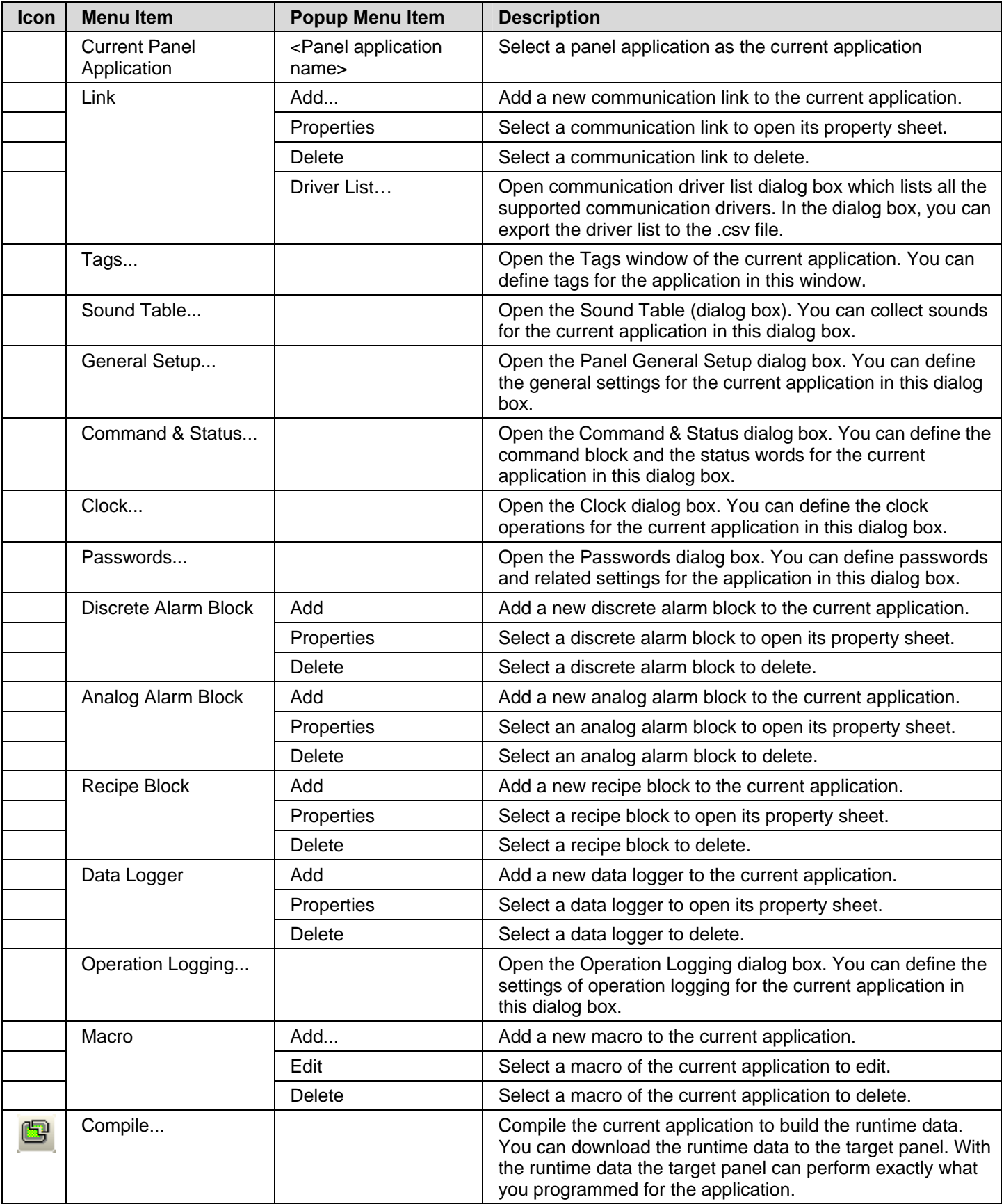

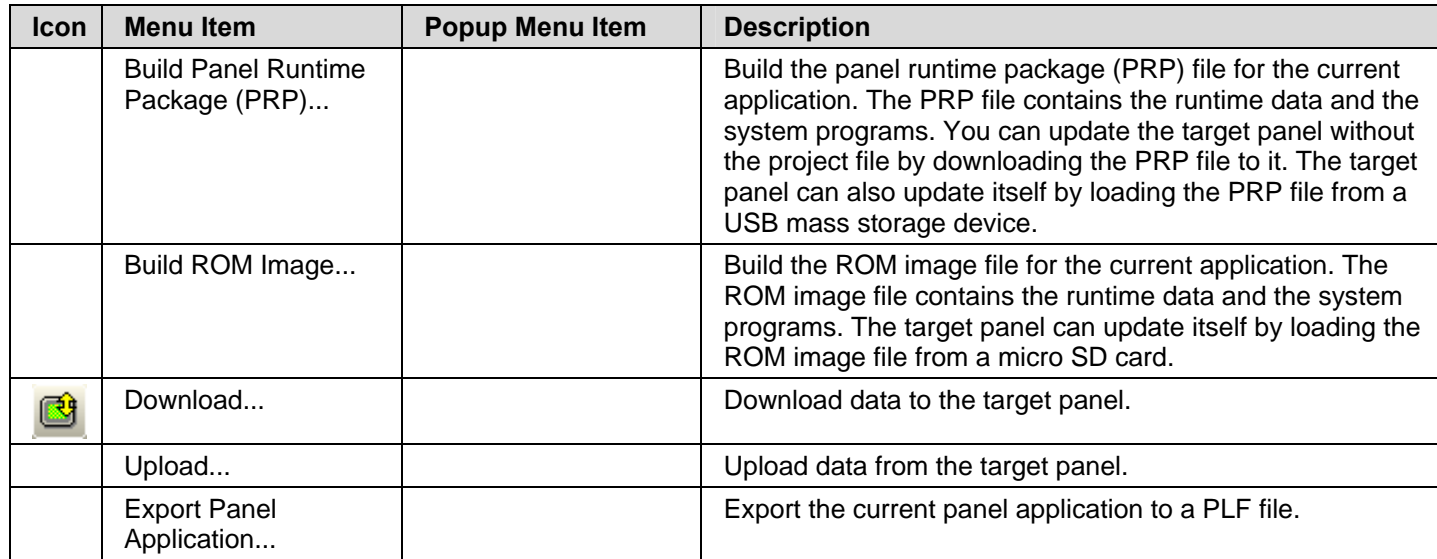

#### **1.4.1.9. Tools Menu**

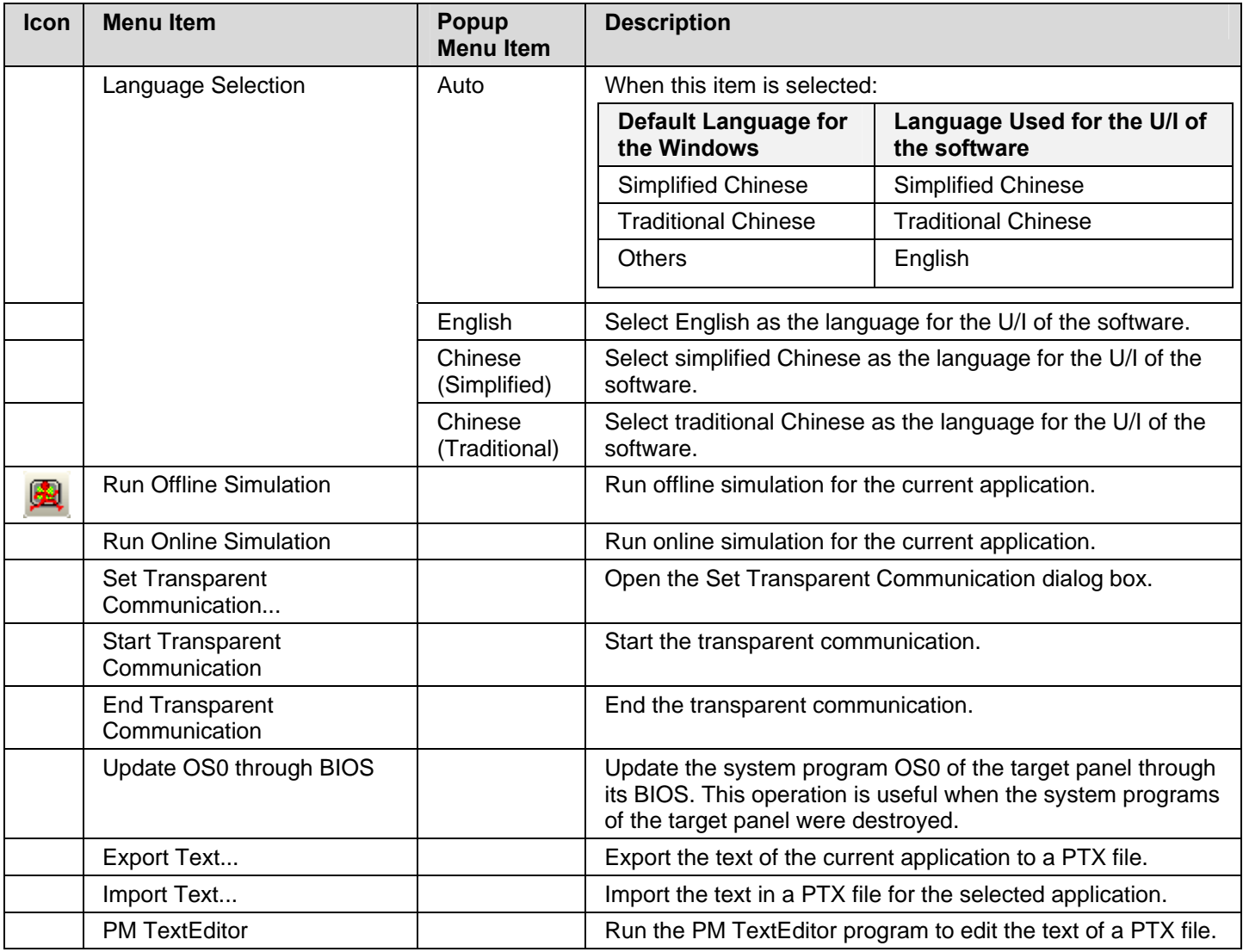

#### **1.4.1.10. Window Menu**

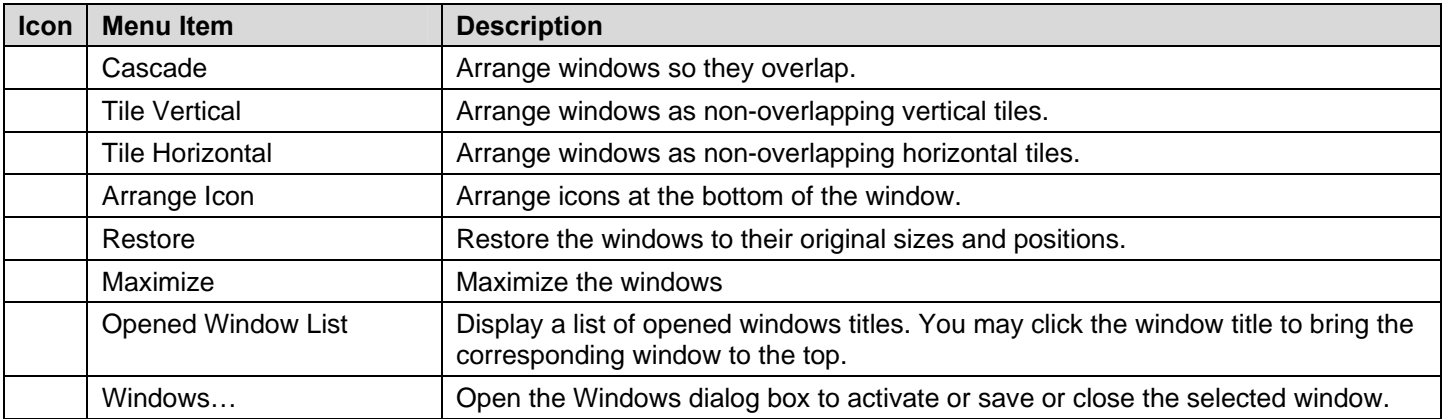

## **1.4.1.11. Help Sub-menu**

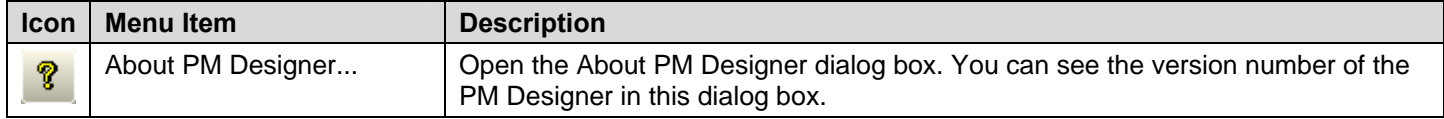

## <span id="page-17-1"></span><span id="page-17-0"></span>**1.4.2. Toolbars**

## **1.4.2.1. Standard Toolbar**

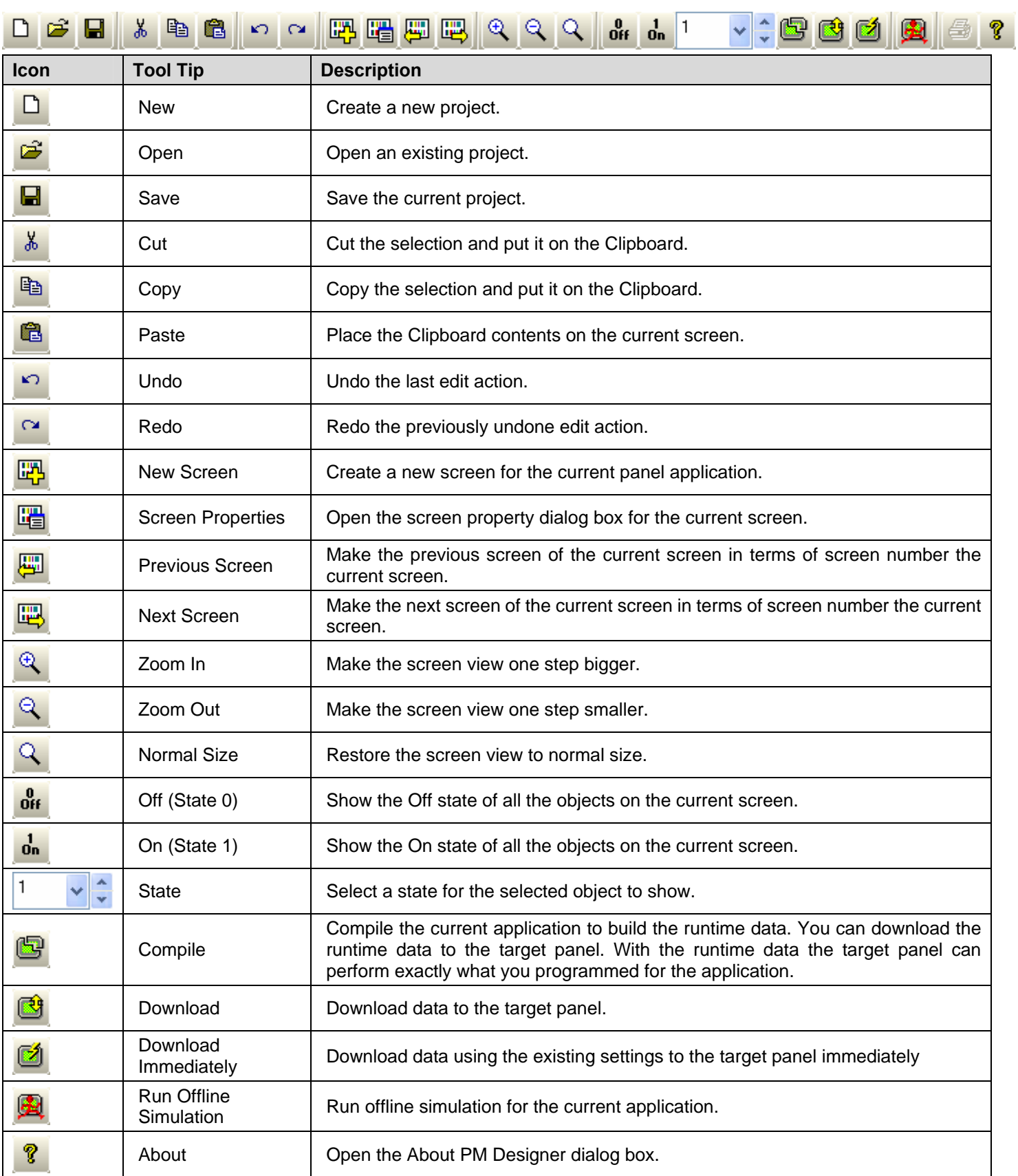

## **1.4.2.2. Object Toolbar**

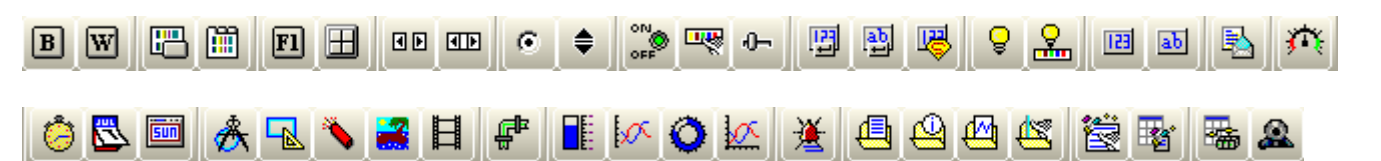

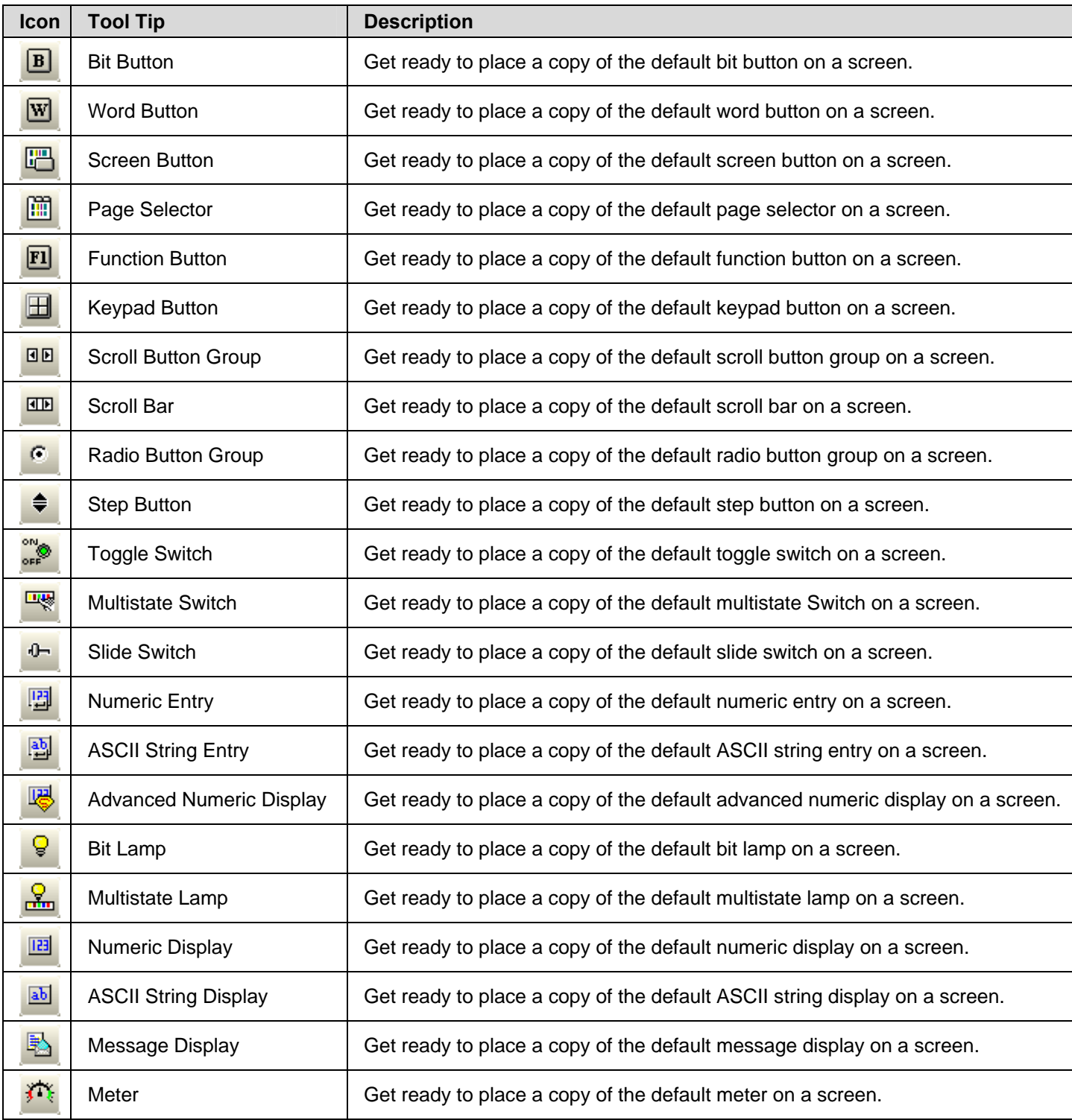

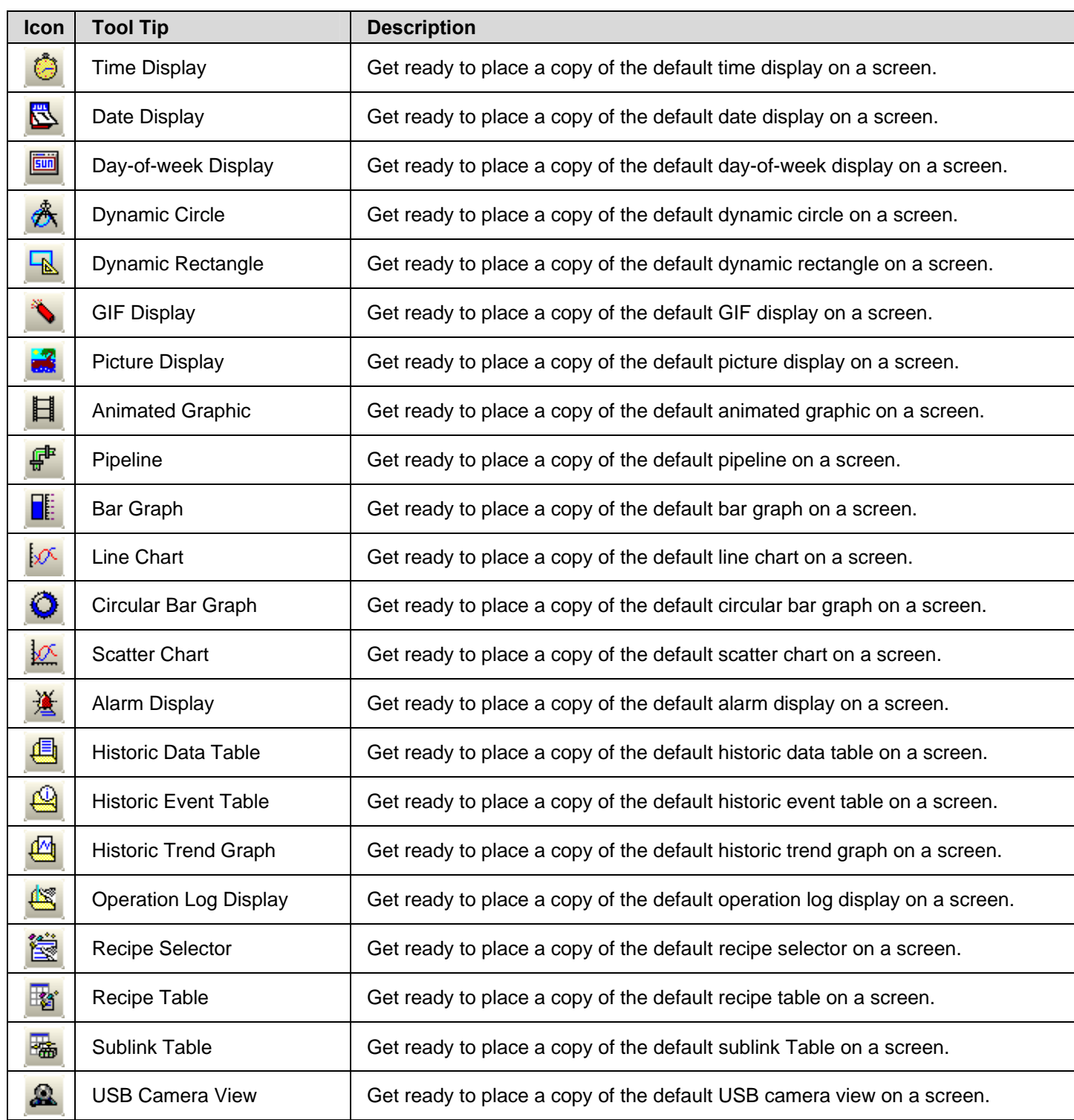

#### **1.4.2.3. Draw Toolbar**

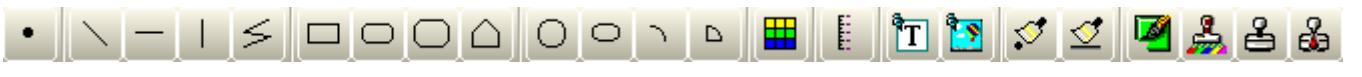

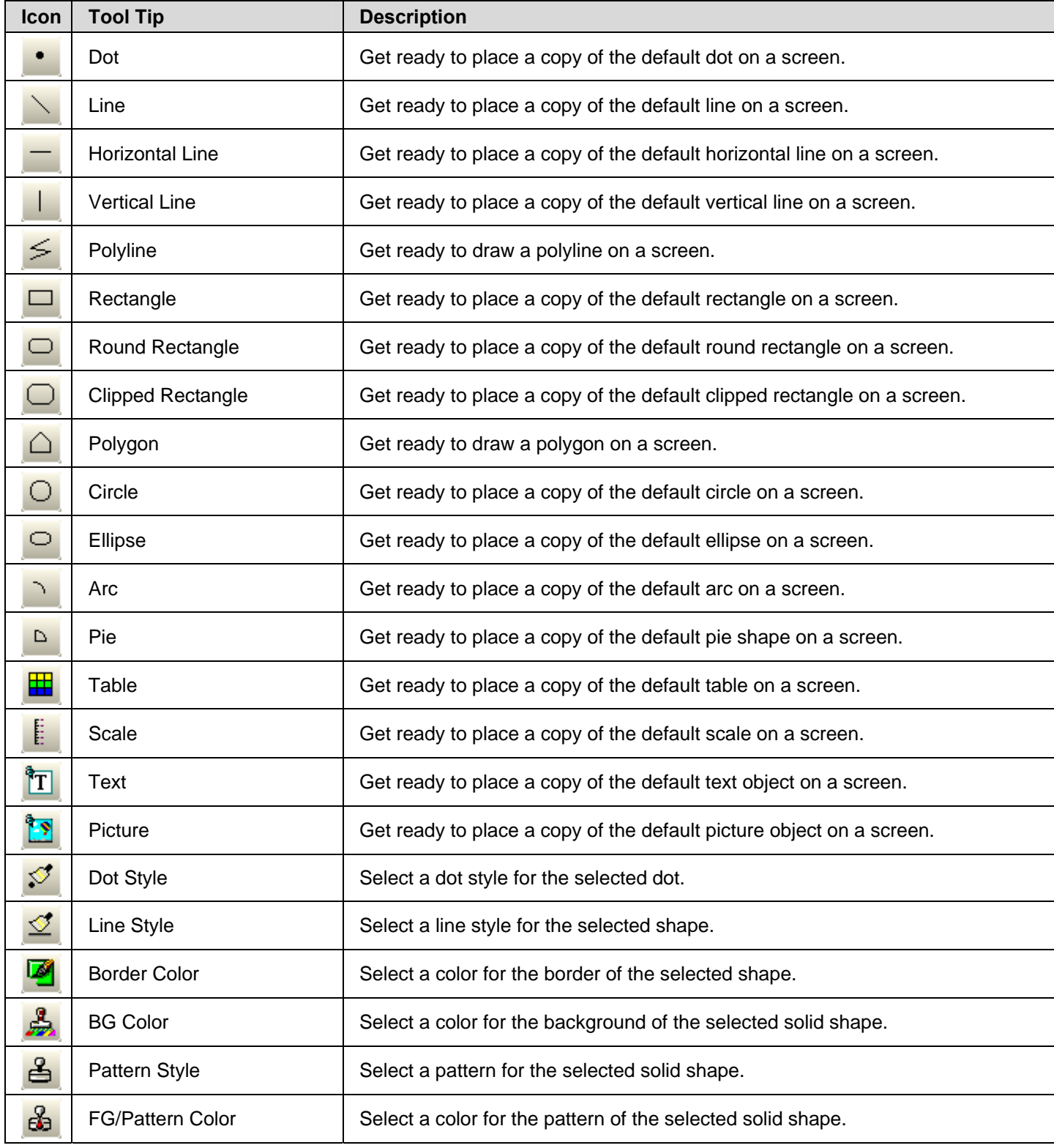

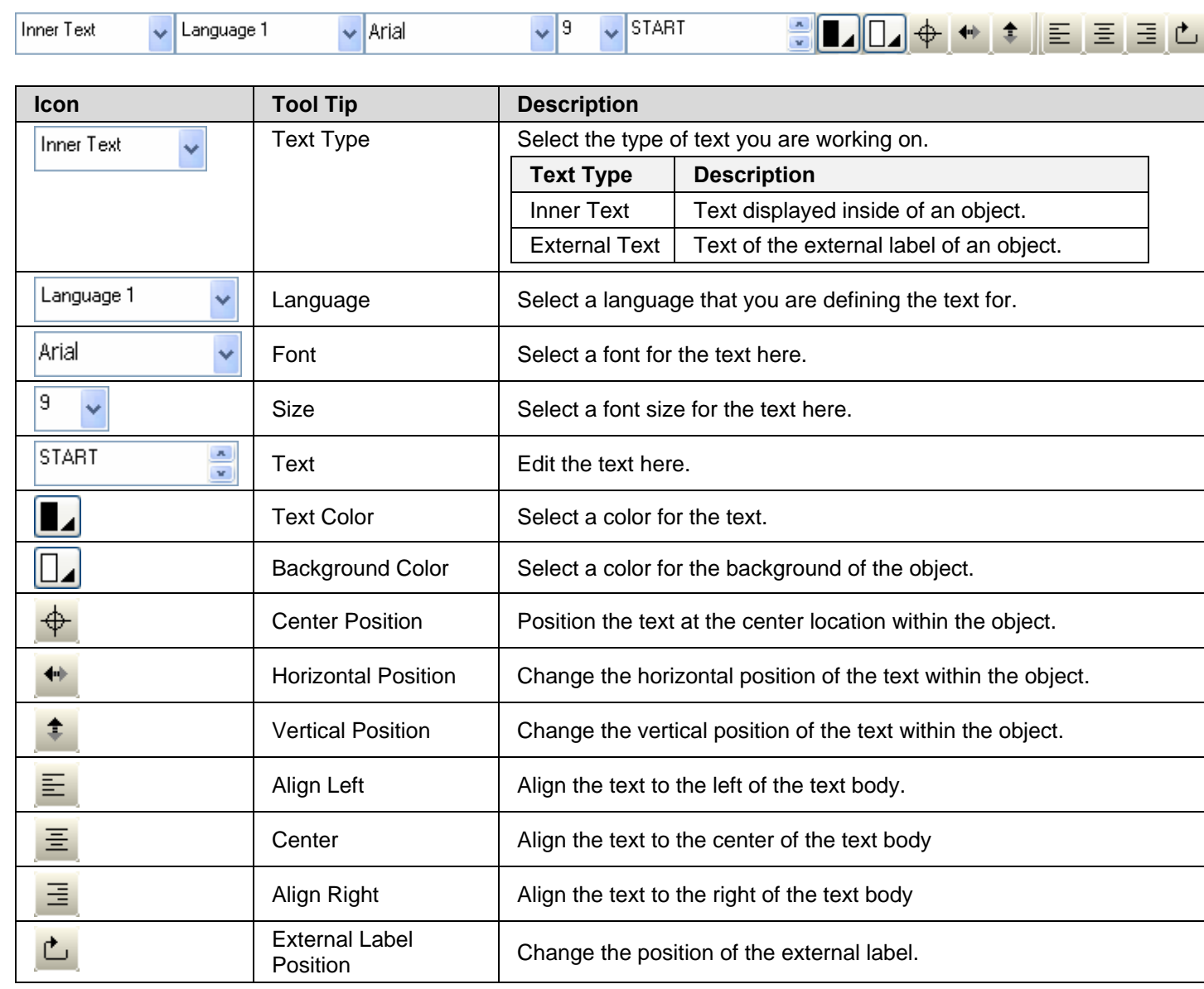

#### **1.4.2.5. Edit Toolbar**

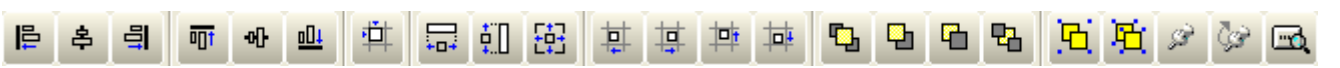

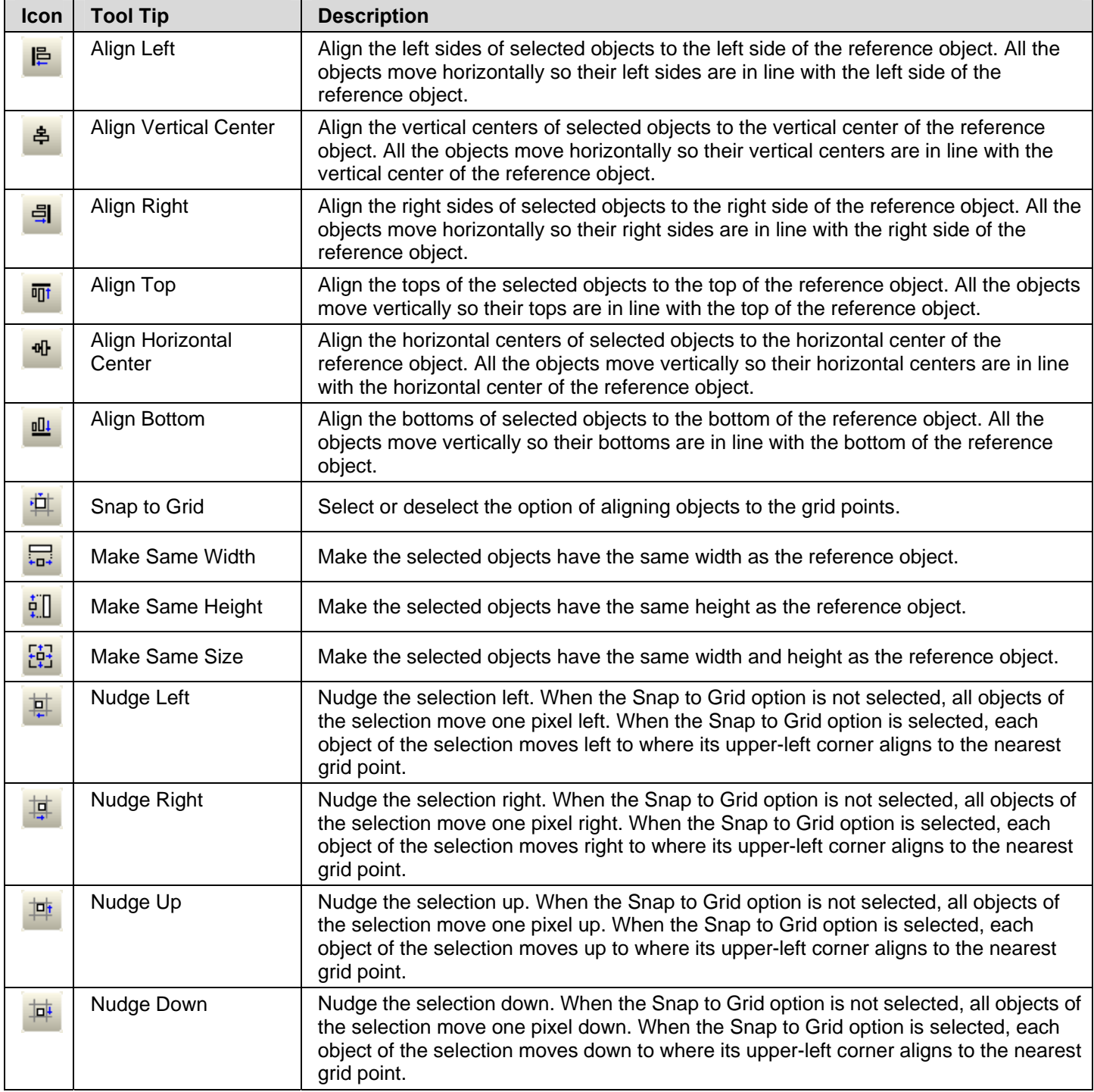

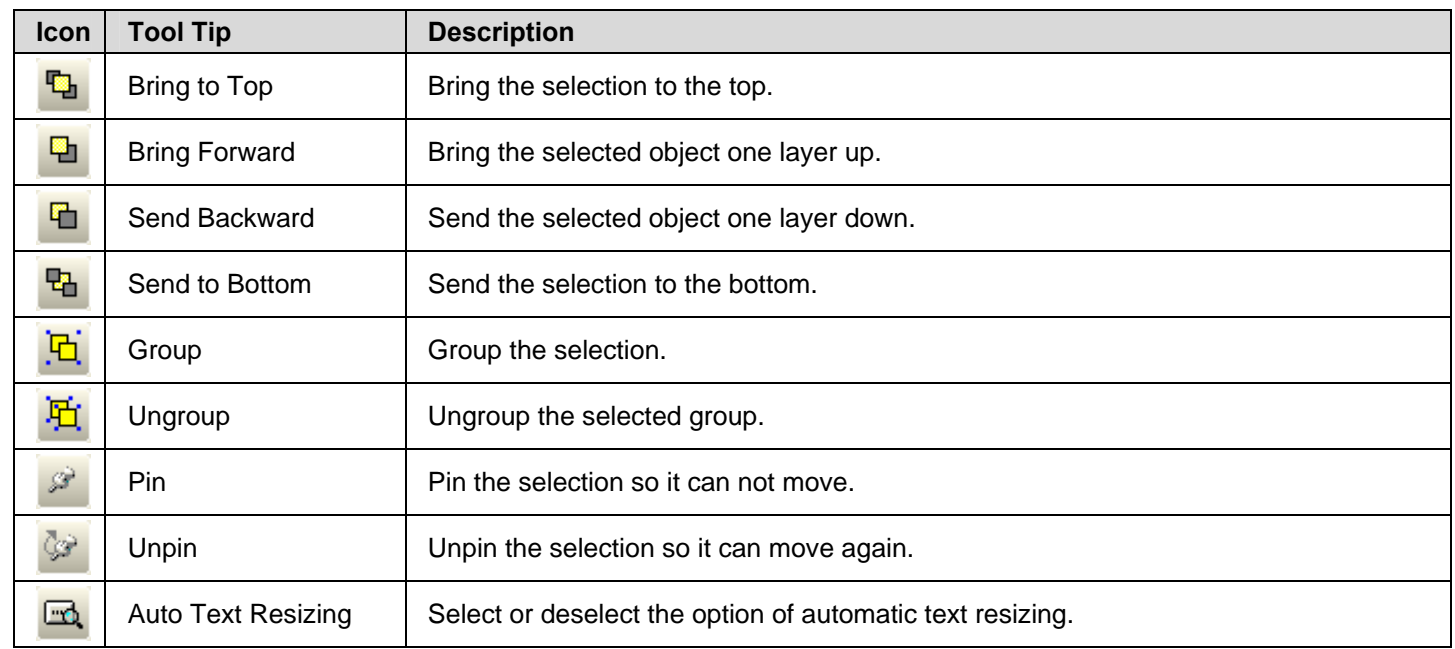

## **1.4.2.6. Address Toolbar**

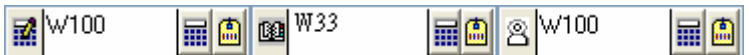

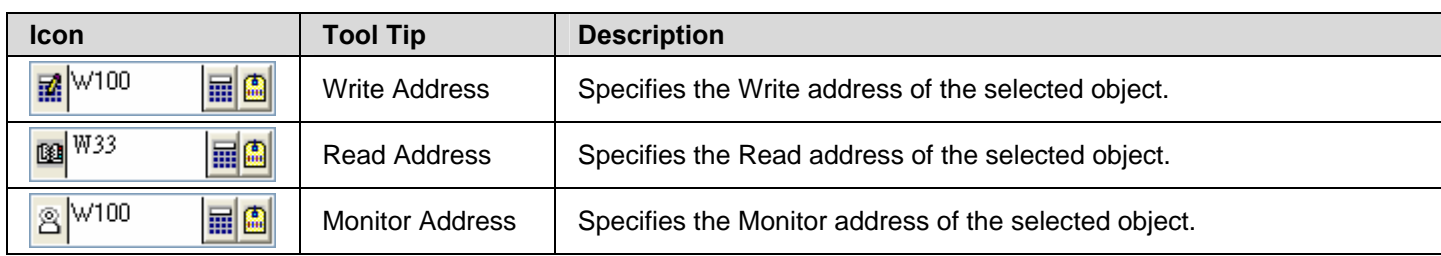

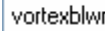

<u>vøe $\mathbb{E}\left[\text{Var}^{\text{max}}\right]$  (30° & $\times$  v $\mathbb{E}\left[\text{Var}^{\text{max}}\right]$  (3)  $\mathbb{E}\left[\text{Var}^{\text{max}}\right]$ </u>

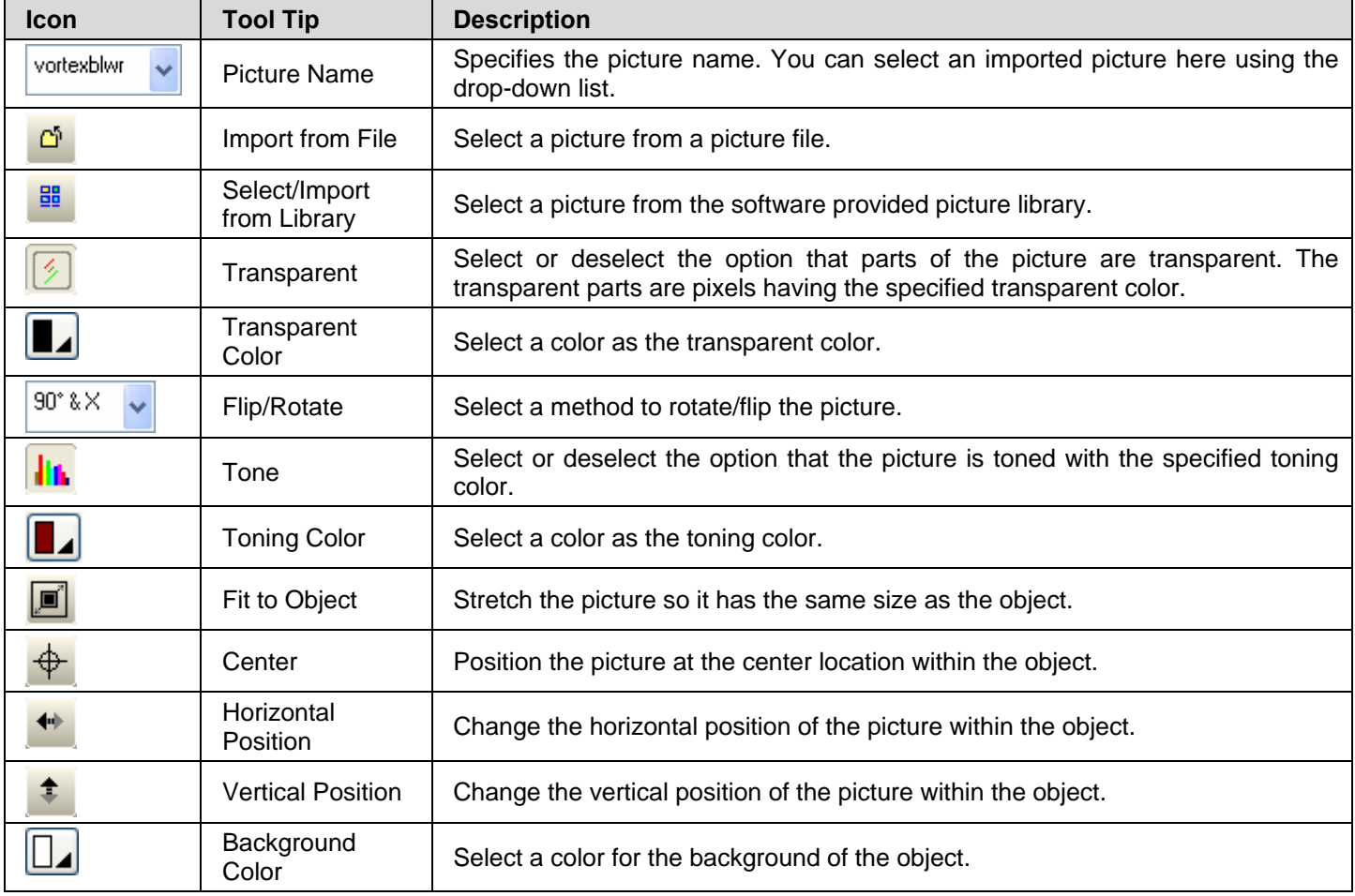

### **1.4.2.8. Status Bar**

![](_page_24_Figure_5.jpeg)

## <span id="page-25-1"></span><span id="page-25-0"></span>**1.4.3. Project Manager**

The Project Manager is a dockable window with a project tree. You can manage your project with it easily. To open the Project Manager, check the Project Manager menu item in the View menu. The following is an example of the Project Manager. In this example, the project MyProject has two panel applications: MyAP\_1 and MyAp\_2.

![](_page_25_Figure_2.jpeg)

## ■ Project Node ( <sup>容</sup>)

The label of the Project node is the project name. You can do the following with the Project node:

- 1) Double-click it to open the Project Information & Protection dialog box.
- 2) Right-click it to get a popup menu with the following menu items:

![](_page_26_Picture_189.jpeg)

## ■ Global Node ( <sup>2</sup>)

The Global node has seven sub-nodes. You can do the following with the Global node:

1) Double-click it to expand or collapse the list of its sub-nodes.

#### ■ Languages Node ( <sup>●</sup> )

You can do the following with the Languages node:

1) Double-click it to open the Languages dialog box.

2) Right-click it to get a popup menu with the following menu item:

![](_page_26_Picture_190.jpeg)

#### ■ Font Templates Node ( <sup>D</sup>)

You can do the following with the Font Templates node:

1) Double-click it to open the Font Templates dialog box.

2) Right-click it to get a popup menu with the following menu item:

![](_page_26_Picture_191.jpeg)

## ■ Picture Database Node (  $\frac{\mathbb{E}_{\mathbb{D}}}{\mathbb{E}_{\mathbb{D}}}$  )

You can do the following with the Picture Database node:

1) Double-click it to open the Picture Database dialog box.

2) Right-click it to get a popup menu with the following menu item:

![](_page_26_Picture_192.jpeg)

#### ■ Sound Database Node ( <sup>(4)</sup>)

You can do the following with the Sound Database node:

1) Double-click it to open the Sound Database dialog box.

2) Right-click it to get a popup menu with the following menu item:

![](_page_26_Picture_193.jpeg)

#### ■ Text Database Node (  $\mathbb{I}_{\mathbb{Q}}$  )

You can do the following with the Text Database node:

1) Double-click it to open the Text Database dialog box.

2) Right-click it to get a popup menu with the following menu item:

![](_page_27_Picture_165.jpeg)

#### ■ Global Tags Node ( <sup>4</sup>)

You can do the following with the Global Tags node:

1) Double-click it to open the Global Tags window.

2) Right-click it to get a popup menu with the following menu item:

![](_page_27_Picture_166.jpeg)

#### ■ Global Macros Node ( **圖**)

The Global Macros node can have many Global Macro sub-nodes. Each Global Macro node is associated with a global macro of the project. You can do the following with the Global Macros node:

1) Double-click it to expand or collapse the list of its sub-nodes.

2) Right-click it to get a popup menu with the following menu items.

![](_page_27_Picture_167.jpeg)

#### ■ Global Macro Node ( **■** )

Each Global Macro node is associated with a global macro of the project. You can do the following with the Global Macro node:

1) Double-click it to open the editing window of the associated macro.

2) Right-click it to get a popup menu with the following menu items.

![](_page_27_Picture_168.jpeg)

#### ■ Panel Application Node ( <sup>●</sup> )

The label of a Panel Application node is the associated application name. You can do the following with the Panel Application node:

- 1) Double-click it to open the General Setup dialog box.
- 2) Right-click it to get a popup menu with the following menu items:

![](_page_28_Picture_214.jpeg)

### ■ Links Node ( <sup>\</sup><sup><sup>●</sup></sup>

The Links node has one Internal Memory sub-node and can have up to 16 Link sub-nodes. You can do the following with the Links node:

1) Double-click it to expand or collapse the list of its sub-nodes.

2) Right-click it to get a popup menu with the following menu item:

![](_page_28_Picture_215.jpeg)

#### ■ Internal Memory Node (  $\qquad$  )

You can do the following with the Internal Memory node:

1) Double-click it to open the Internal Memory dialog box.

2) Right-click it to get a popup menu with the following menu item:

![](_page_28_Picture_216.jpeg)

### ■ Link Node (  $\overline{39}$  )

A Link node is associated with a communication link. You can do the following with the Link node:

1) Double-click it to open the Link Properties dialog box of the associated communication link.

2) Right-click it to get a popup menu with the following menu item:

![](_page_28_Picture_217.jpeg)

## ■ **Tags Node** (  $\bigoplus$  )

You can do the following with the Tags node:

1) Double-click it to open the Tags window.

2) Right-click it to get a popup menu with the following menu item:

![](_page_28_Picture_218.jpeg)

## ■ Sound Table Node ( <sup>4</sup>

You can do the following with the Sound Table node:

1) Double-click it to open the Sound Table dialog box.

2) Right-click it to get a popup menu with the following menu item:

![](_page_29_Picture_170.jpeg)

## ■ Setup Node (<sup>29</sup>)

The Setup node has four sub-nodes. You can do the following with the Setup node:

1) Double-click it to expand or collapse the list of its sub-nodes.

#### ■ General Setup Node (■)

You can do the following with the General Setup node:

1) Double-click it to open the General Setup dialog box.

2) Right-click it to get a popup menu with the following menu item:

![](_page_29_Picture_171.jpeg)

## ■ Command & Status Node (

You can do the following with the Command & Status node:

1) Double-click it to open the Command & Status dialog box.

![](_page_29_Picture_172.jpeg)

![](_page_29_Picture_173.jpeg)

## ■ Clock Node (  $\circled{3}$  )

You can do the following with the Clock node:

1) Double-click it to open the Clock dialog box.

2) Right-click it to get a popup menu with the following menu item:

![](_page_29_Picture_174.jpeg)

#### ■ Passwords Node ( <sup>3</sup>)

You can do the following with the Passwords node:

1) Double-click it to open the Passwords dialog box.

2) Right-click it to get a popup menu with the following menu item:

![](_page_29_Picture_175.jpeg)

*1* 

#### ■ Screens Node ( <del>D</del> )

The Screens node can have many Screen sub-nodes. Each Screen sub-nodes is associated with a screen of the panel application. You can do the following with the Screens node:

1) Double-click it to expand or collapse the list of its sub-nodes.

2) Right-click it to get a popup menu with the following menu item:

![](_page_30_Picture_170.jpeg)

#### ■ Screen Node (**圖**)

Each Screen node is associated with a screen of the panel application. You can do the following with the Screen node: 1) Double-click it to open the associated screen if the screen is not opened yet.

2) Double-click it to open the property sheet of the associated screen if the screen is already opened.

3) Right-click it to get a popup menu with the following menu item:

![](_page_30_Picture_171.jpeg)

#### $\blacksquare$  Alarms Node ( $\stackrel{\triangle}{\blacktriangle}$ )

The Alarms node can have many Discrete Alarm Block sub-nodes and Analog Alarm Block sub-nodes. You can do the following with the Alarms node:

1) Double-click it to open the Alarm Properties dialog box.

2) Right-click it to get a popup menu with the following menu item:

![](_page_30_Picture_172.jpeg)

## ■ Discrete Alarm Block Node ( $^B$ <sup>A</sup>)

A Discrete Alarm Block node is associated with a discrete alarm block of the panel application. You can do the following with the Discrete Alarm Block node:

1) Double-click it to open the Discrete Alarm Block dialog box of the associated alarm block.

2) Right-click it to get a popup menu with the following menu item:

![](_page_31_Picture_163.jpeg)

## ■ Analog Alarm Block Node (  $\frac{W_h}{4}$  )

An Analog Alarm Block node is associated with an analog alarm block of the panel application. You can do the following with the Analog Alarm Block node:

1) Double-click it to open the Analog Alarm Block dialog box of the associated alarm block.

2) Right-click it to get a popup menu with the following menu item:

![](_page_31_Picture_164.jpeg)

## ■ Recipes Node ( <sup>3</sup>)

The Recipes node can have many Recipe Block sub-nodes. Each Recipe Block sub-node is associated with a recipe block of the panel application. You can do the following with the Recipes node:

1) Double-click it to expand or collapse the list of its sub-nodes.

2) Right-click it to get a popup menu with the following menu item:

![](_page_31_Picture_165.jpeg)

#### **■ Recipe Block Node ( )**

A Recipe Block node is associated with a recipe block of the panel application. You can do the following with the Recipe Block node:

1) Double-click it to open the Recipe Block dialog box of the associated recipe block.

2) Right-click it to get a popup menu with the following menu item:

![](_page_31_Picture_166.jpeg)

## ■ Data Loggers Node (□)

The Data Loggers node can have many Data Logger sub-nodes. Each Data Logger sub-node is associated with a data logger of the panel application. You can do the following with the Data Loggers node:

1) Double-click it to expand or collapse the list of its sub-nodes.

2) Right-click it to get a popup menu with the following menu item:

![](_page_32_Picture_198.jpeg)

#### ■ Data Logger Node ( ♦ )

A Data Logger node is associated with a data logger of the panel application. You can do the following with the Data Logger node:

1) Double-click it to open the Data Logger dialog box of the associated recipe block.

2) Right-click it to get a popup menu with the following menu item:

![](_page_32_Picture_199.jpeg)

#### ■ Operation Logging Node (  $\frac{18}{3}$  )

You can do the following with the Operation Logging node:

1) Double-click it to open the Operation Logging dialog box.

2) Right-click it to get a popup menu with the following menu item:

![](_page_32_Picture_200.jpeg)

#### ■ Macros Node (■)

The Macros node can have many Macro sub-node. Each Macro node is associated with a macro of the panel application. You can do the following with the Macros node:

1) Double-click it to expand or collapse the list of its sub-nodes.

2) Right-click it to get a popup menu with the following menu items.

![](_page_32_Picture_201.jpeg)

#### ■ Macro Node ( **圓** )

Each Macro node is associated with a macro of the panel application. You can do the following with the Macro node:

1) Double-click it to open the editing window of the associated macro.

![](_page_32_Picture_202.jpeg)

2) Right-click it to get a popup menu with the following menu items.

## <span id="page-33-1"></span><span id="page-33-0"></span>**1.4.4. Screen Manager**

The Screen Manager is a dockable window. You can manage the screens of your project with it easily. To open the Screen Manager, check the Screen Manager menu item in the View menu. The following is an example of the Screen Manager that lists the screens of the application EV-104 of the project.

![](_page_33_Figure_2.jpeg)

The following is an example of the Screen Manager that shows the screens in thumbnail view.

If the Use box of a screen is checked, the application compiler will generate the runtime data for that screen. If the Use box of screen is unchecked, the application compiler will not generate the runtime data for that screen and will assume that screen is not existing.

![](_page_34_Picture_2.jpeg)

You can right-click the Screen Manager to get the popup menu with the following menu items:

![](_page_34_Picture_139.jpeg)

## <span id="page-35-1"></span><span id="page-35-0"></span>**1.4.5. Popup Menus**

## **1.4.5.1. Object Popup Menu**

## **■ For all objects**

![](_page_35_Picture_161.jpeg)

## **■ For polylines and polygons**

![](_page_35_Picture_162.jpeg)

### **■ For pipelines**

![](_page_35_Picture_163.jpeg)

## **1.4.5.2. Screen Popup Menu**

![](_page_36_Picture_42.jpeg)